*Forschungsgesellschaft der FH Kärnten mbH A-9800 Spittal /Drau Villacher Straße 1 T: +43 (0)5 / 90500-0 M: forschungsgmbh@fh-kaernten.at*

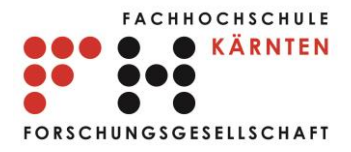

# Benutzerhandbuch RTR\_ACCNET

*Installation und Betrieb*

*Im Auftrag von: Österreichische Rundfunk und Telekom Regulierungsgesellschaft mbH Mariahilfer-Straße 77-79 A-1060 Wien*

*FH-Prof. Dr. Peter Bachhiesl, Dipl.-Ing. (FH) Markus Prossegger 7.5.2015, Version 1.2*

# Inhalt

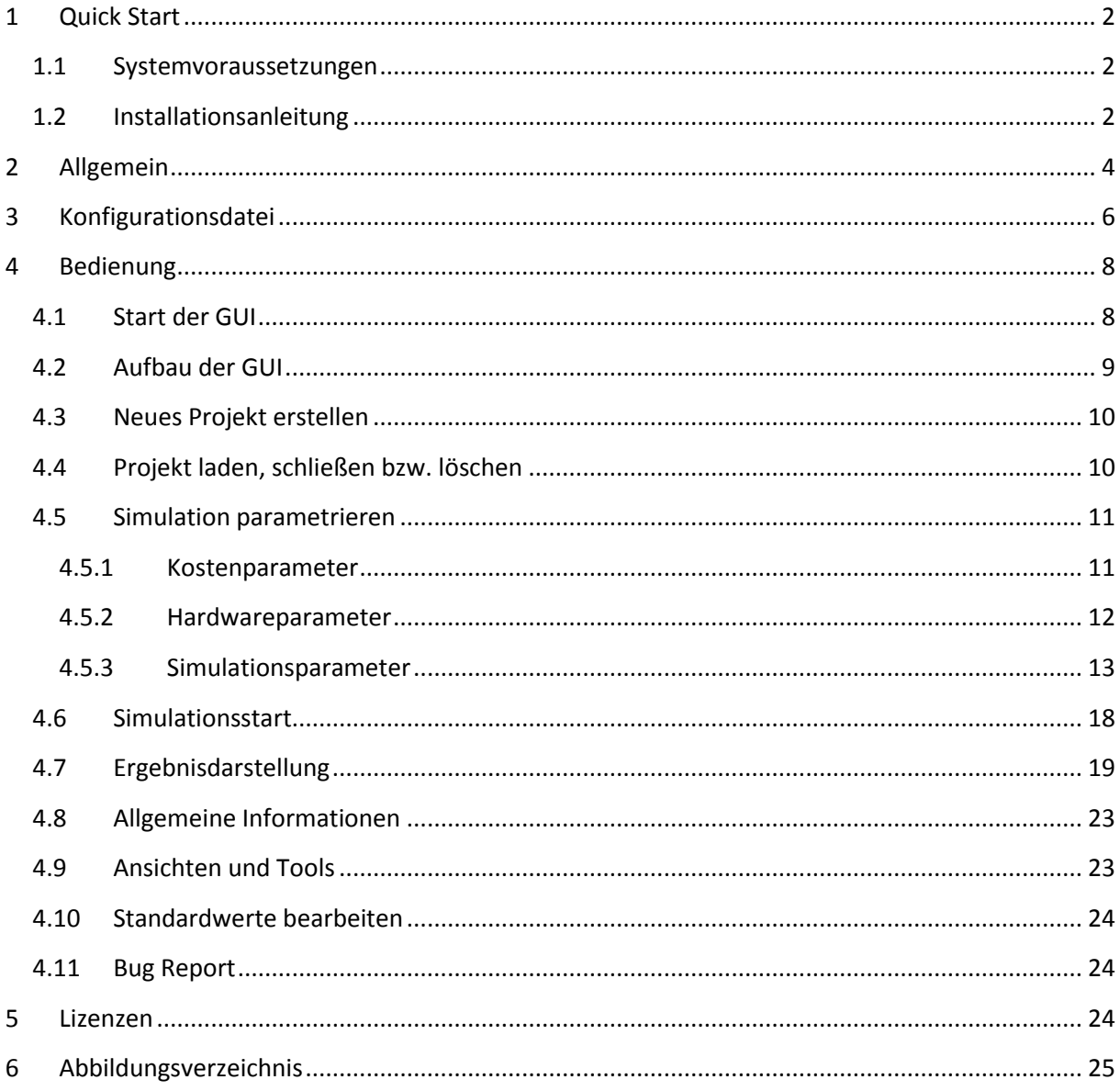

# <span id="page-2-0"></span>**1 Quick Start**

Dieser Abschnitt beschreibt den Schnell-Einstieg zur Installation des Systems RTR\_ACCNET. Sämtliche Softwarebestandteile (Frameworks und Laufzeitumgebungen) werden als Download zur Verfügung gestellt.

## <span id="page-2-1"></span>**1.1 Systemvoraussetzungen**

Die folgenden Voraussetzungen müssen zum Betrieb des Systems RTR\_ACCNET erfüllt sein:

- PC oder Server mit 64-bit Architektur.
- CPU mit mind. 4 Kernen und jeweils mehr als 3,4 GHz Rechengeschwindigkeit.
- Mind. 16 GB Arbeitsspeicher.
- Mind. 20 GB Festplattenspeicher.
- Microsoft Windows 7 x64 oder Microsoft Windows Server 2008 x64.

Die Komponenten des Systems benötigen die folgenden installierten Frameworks und Laufzeitumgebungen:

- Microsoft .NET Framework 2.0
- Microsoft .NET Framework 4.5.1
- Microsoft Visual C++ Redistributable 2008
- Open XML SDK v2.5 für Microsoft Office
- SQLite Laufzeitumgebung v.1.0.94.0

Die Installation der angeführten Softwarebestandteile wird im nächsten Abschnitt beschrieben.

## <span id="page-2-2"></span>**1.2 Installationsanleitung**

Zur Installation des Systems RTR\_ACCNET befolgen sie die angeführten Schritte in chronologischer Abfolge. Nach dem Download und Entpacken der ZIP-komprimierten Datei auf einen lokalen Datenträger finden sie im Ordner *Runtimes* alle zu installierenden Laufzeitumgebungen. Sollte eine angeführte Laufzeitumgebung bereits installiert sein, so kann der Punkt übersprungen werden.

#### **Laufzeitumgebung**

- 1. Installation des *.NET Framework 2.0* durch Ausführung der Datei *NetF2.0x64.exe* (im Ordner *Runtimes*) als Benutzer mit Administratorrechten.
- 2. Installation des *.NET Framework 4.5.1* durch Ausführung der Datei *NetF4.5.1x64.exe* (im Ordner *Runtimes*) als Benutzer mit Administratorrechten.
- 3. Installation der *Visual C++ Laufzeitumgebung* durch Ausführung beider Dateien *vcredist\_x86.exe*  und *vcredist\_x64.exe* (beide im Ordner *Runtimes*) als Benutzer mit Administratorrechten.
- 4. Installation der *Open XML SDK 2.5* durch Ausführung der Datei *OpenXMLSDKV25.msi* (im Ordner *Runtimes*) als Benutzer mit Administratorrechten.
- 5. Installation der *SQLite Laufzeitumgebung* durch Ausführung der Datei sqlite-netFx451-setupbundle-x64-2013-1.0.94.0.*exe* als Benutzer mit Administratorrechten.

#### **System RTR\_ACCNET**

- 1. Kopie des gesamten Ordners *RTRAccNet* auf den lokalen Datenträger (z.B. Laufwerk "c:\RTRAccNet").
- 2. Start des Systems durch Ausführung der Datei *RTRAccNetGUI.exe*.

Falls sich der Ordner *RTRAccNet* nicht auf dem Laufwerk-C befindet, öffnet sich automatisch das Konfigurationsfile (siehe [Abbildung 1\)](#page-3-0). Editieren sie die mit blauen Boxen markierten Pfade gemäß dem gewählten Installationsort.

```
<? xml version="1.0" ?>
- <configuration>
 - <database:
     <path>C:\RTRAccNet\RTRaccNetGEODATABASE\spatialdb.sqlite</path>
     <spatial>False</spatial>
   clatabase= \epsilon logfiles
     -g.....<br><path><mark>C:\RTRAccNet\</mark>RTRAccNetQUEUE\logfile.log</path>
     cenabled > True </enabled
   </logfile>
 - <solver>
     <path>C:\RTRAccNet\RTRAccNetSOLVER\NGASolver.exe</path>
   - \leqqueue
       <path>C:\RTRAccNet\RTRAccNetQUEUE\</path>
     \langleaueue
   - <reportgenerator
       <path>C:\RTRAccNet\RTRAccNetSOLVER\NGASolverReport.exe</path>
     </reportgenerator>
     <numberparallel>2</numberparallel>
     <enabled>True</enabled>
   \epsilon/solver>
 - <emulator
     <path>C:\RTRAccNet\RTRAccNetSOLVER\InfrEmItr.exe</path>
    \alphasd
       <path>C:\RTRAccNet\RTRAccNetSOLVER\xsd\</path>
     \langle x\dot{s}d\rangle</emulator>
 - \leq debug ><enabled>False</enabled>
   </debua>
  - <hardcoded>
   - 
       <landusefieldname>LANDUSE</landusefieldname>
     </dbf>
   - <temporary>
       <txtfilepath>C:\RTRAccNet\RTRAccNetQUEUE\_temporaryFile.txt</txtfilepath>
       <xlsxfilepath>C:\RTRAccNet\RTRAccNetQUEUE\_temporaryFile.xlsx</xlsxfilepath>
     </temporary>
   </hardcoded>
 </configuration>
```
<span id="page-3-0"></span>*Abbildung 1.* Konfigurationsdatei mit den zu editierenden Pfaden (in blau markiert) gemäß dem gewählten Installationsort.

Damit ist die Installation des Systems RTR\_ACCNET abgeschlossen. Die Systembeschreibung, Methoden und User-Referenzen finden sie im Referenzdokument. Die Beschreibung der Benutzeroberfläche und der Bedienung sind in den folgenden Abschnitten beschrieben.

## <span id="page-4-0"></span>**2 Allgemein**

Das grafische Benutzerinterface des Systems RTR\_ACCNET (in weiterer Folge als "GUI" bezeichnet) erlaubt die Parametrierung und Visualisierung unterschiedlicher Simulationen eines Kostenoptimierten Festnetzausbaus in einem oder mehreren Anschlussbereichen. Die GUI ist für einen Single-User-Betrieb konzipiert (siehe Dialogmeldung i[n Abbildung 2\)](#page-4-1) und unterstützt die in [Abbildung](#page-4-2)  [3](#page-4-2) gezeigten Verzeichnis-Konfigurationen. Beispiele unzulässiger Konfigurationen werden in [Abbildung 4](#page-5-0) gezeigt. Während die GUI auf dem lokalen Computer installiert und gestartet wird, muss der permanente und fehlerfreie Zugriff auf die mitgelieferten Verzeichnisse sichergestellt werden.

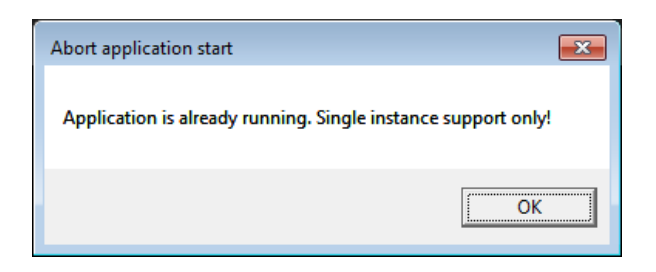

*Abbildung 2. Hinweisdialog im Fall eines GUI-Startversuchs bei einer bereits laufenden Instanz.*

<span id="page-4-1"></span>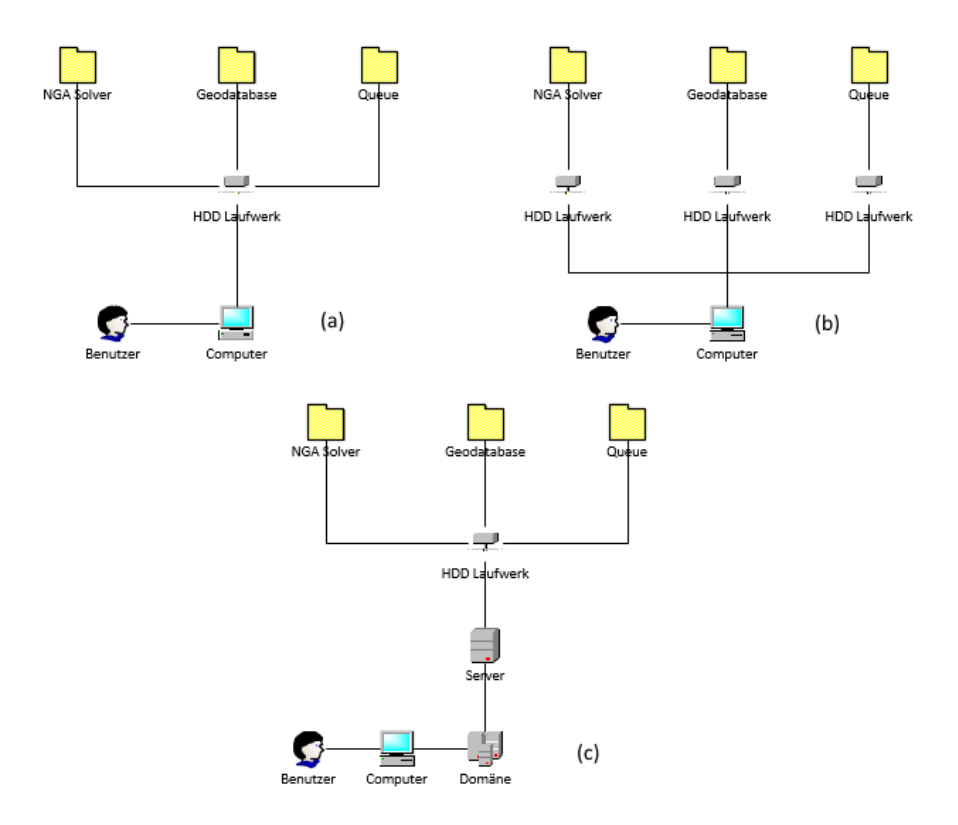

<span id="page-4-2"></span>*Abbildung 3. Zulässige Konfigurationen im Einzelbenutzerbetrieb. Die notwendigen Verzeichnisse können sowohl auf einem physikalischen Laufwerk/Festplatte (a) als auch auf mehreren Laufwerken (b) verteilt werden. Zulässige Konfiguration innerhalb einer Windows-Domäne sofern die notwendigen Verzeichnisse dabei als Netzlaufwerke eingebunden werden (c).*

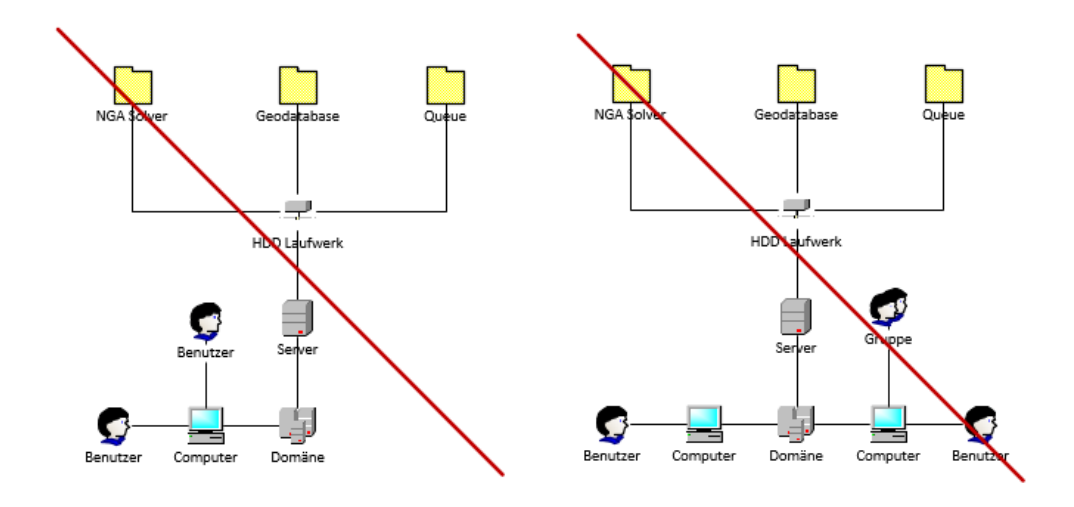

<span id="page-5-0"></span>*Abbildung 4. Unzulässige Konfigurationen aufgrund eines Mehrbenutzerbetriebs der GUI.*

Das System RTR\_ACCNET besteht aus insgesamt vier Komponenten. Neben der lokalen Installation der GUI wird der uneingeschränkte Schreib-Lese-Zugriff auf die folgenden drei Windows-Verzeichnisse benötigt:

- *NGA Solver* … Dieses Verzeichnis beinhaltet den NGA Solver sowie die Infrastruktur-Generatoren mit allen Abhängigkeiten. Im Laufe der Optimierung werden in diesem Verzeichnis auch temporäre Dateien angelegt. Der NGA Solver und sämtliche Betriebsmodi werden im Referenzdokument beschrieben.
- *Geodatabase* … Hier befindet sich die Datei-basierte SQLite Datenbank mit spatialen Erweiterungen. Dieses relationale Datenbanksystem wird mit Hilfe einer mitgelieferten Programmbibliothek integriert und erfordert daher kein externes Datenbankmanagementsystem. Weiterführende Informationen (inkl. Sourcecode und Dokumentation) sind unte[r www.sqlite.org](http://www.sqlite.org/) verfügbar.
- *Queue* … Dieses Verzeichnis dient als "Arbeitsverzeichnis". Sämtliche zur Optimierung notwendigen Dateien werden an dieser Stelle temporär erzeugt und nach erfolgreichem Durchlauf des NGA Solvers automatisch gelöscht

Während das *NGA Solver* Verzeichnis nur wenige Megabyte an Festplattenspeicher benötigt, sind für die Verzeichnisse *Geodatabase* und *Queue* mehrere Gigabyte an freiem Festplattenspeicher notwendig.

## <span id="page-6-0"></span>**3 Konfigurationsdatei**

Die Konfigurationsdatei liegt in Form einer XML Datei im Verzeichnis der GUI und erlaubt dessen Parametrierung. In der Initialisierungsphase wird die Konfiguration gelesen und die Pfade zu den Komponenten entsprechend den angegebenen XML-Werten gesetzt. Nach der Installation des Systems und Adaptierung der Pfade entsprechend dem Installationsort ist im Normalbetrieb keine weitere Änderung in der Konfiguration notwendig.

In [Tabelle 1](#page-6-1) werden sämtliche Attribute und deren zulässige Wertebelegungen erläutert. In [Abbildung 5](#page-7-0) wird der Inhalt der XML Konfigurationsdatei mit den Default-Einstellungen gezeigt.

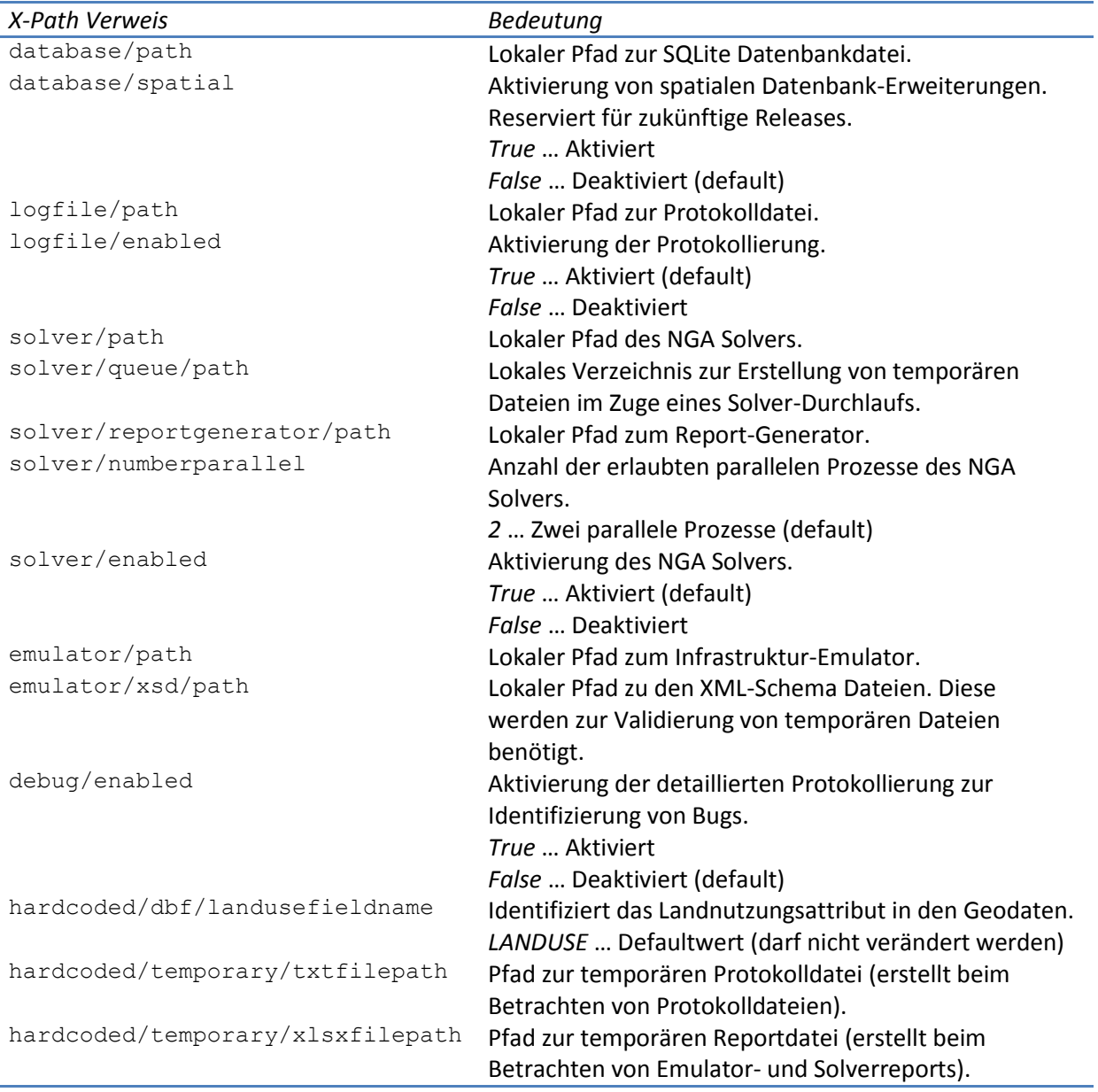

<span id="page-6-1"></span>*Tabelle 1. Auflistung aller Attribute der Konfigurationsdatei.*

```
\leq?xml version="1.0" ?>
- <configuration>
 - <database>
     <path>C:\RTRAccNet\RTRaccNetGEODATABASE\spatialdb.sqlite</path>
     <spatial>False</spatial>
   </database>
 - <logfile>
     <path>C:\RTRAccNet\RTRAccNetQUEUE\logfile.log</path>
     <enabled>True</enabled>
   </logfile>
 - <solver>
     <path>C:\RTRAccNet\RTRAccNetSOLVER\NGASolver.exe</path>
   – <queue>
       <path>C:\RTRAccNet\RTRAccNetQUEUE\</path>
     \overline{\le}/queue>
   - <reportgenerator>
       <path>C:\RTRAccNet\RTRAccNetSOLVER\NGASolverReport.exe</path>
     </reportgenerator>
     <numberparallel>2</numberparallel>
     <enabled>True</enabled>
   </solver>
 - <emulator>
     <path>C:\RTRAccNet\RTRAccNetSOLVER\InfrEmItr.exe</path>
    - <xsd>
       <path>C:\RTRAccNet\RTRAccNetSOLVER\xsd\</path>
     \langle x\dot{s}d\rangle</emulator>
 - <debug>
     <enabled>False</enabled>
   </debug>
 - <hardcoded>
   - <dbf>
       <dandusefieldname>LANDUSE</landusefieldname>
     ddbf>
   - <temporary>
       <txtfilepath>C:\RTRAccNet\RTRAccNetQUEUE\_temporaryFile.txt</txtfilepath>
       <xlsxfilepath>C:\RTRAccNet\RTRAccNetQUEUE\_temporaryFile.xlsx</xlsxfilepath>
     </temporary>
   \le/hardcoded>
 </configuration>
```
<span id="page-7-0"></span>*Abbildung 5. XML-Konfigurationsdatei zur Initialisierung der GUI.*

## <span id="page-8-0"></span>**4 Bedienung**

Im Folgenden wird neben dem Start und dem Aufbau auch die Bedienung der GUI beschrieben. Voraussetzung ist die valide Installation des Systems gemäß der Anleitung in Abschnitt [1.2.](#page-2-2)

## <span id="page-8-1"></span>**4.1 Start der GUI**

Die Applikation wird aus dem Installationsverzeichnis unter Ausführung der Datei *RTRAccNet.exe* (blau markiert i[n Abbildung 6\)](#page-8-2) gestartet. Alternativ dazu kann ein Verweis am Desktop angelegt und mit der ausführbaren Datei verlinkt werden. [Abbildung 7](#page-8-3) zeigt die geladene GUI in der Standardauflösung von *1270x790* Pixel. Die Größe der GUI kann beliebig verändert werden, jedoch wird die Standardauflösung als Minimalgröße vorausgesetzt.

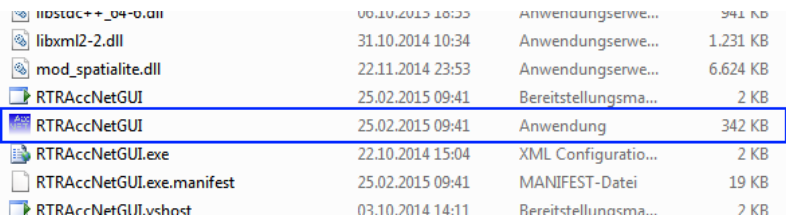

<span id="page-8-2"></span>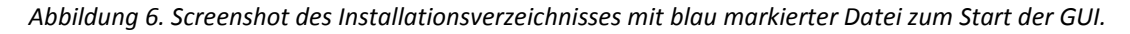

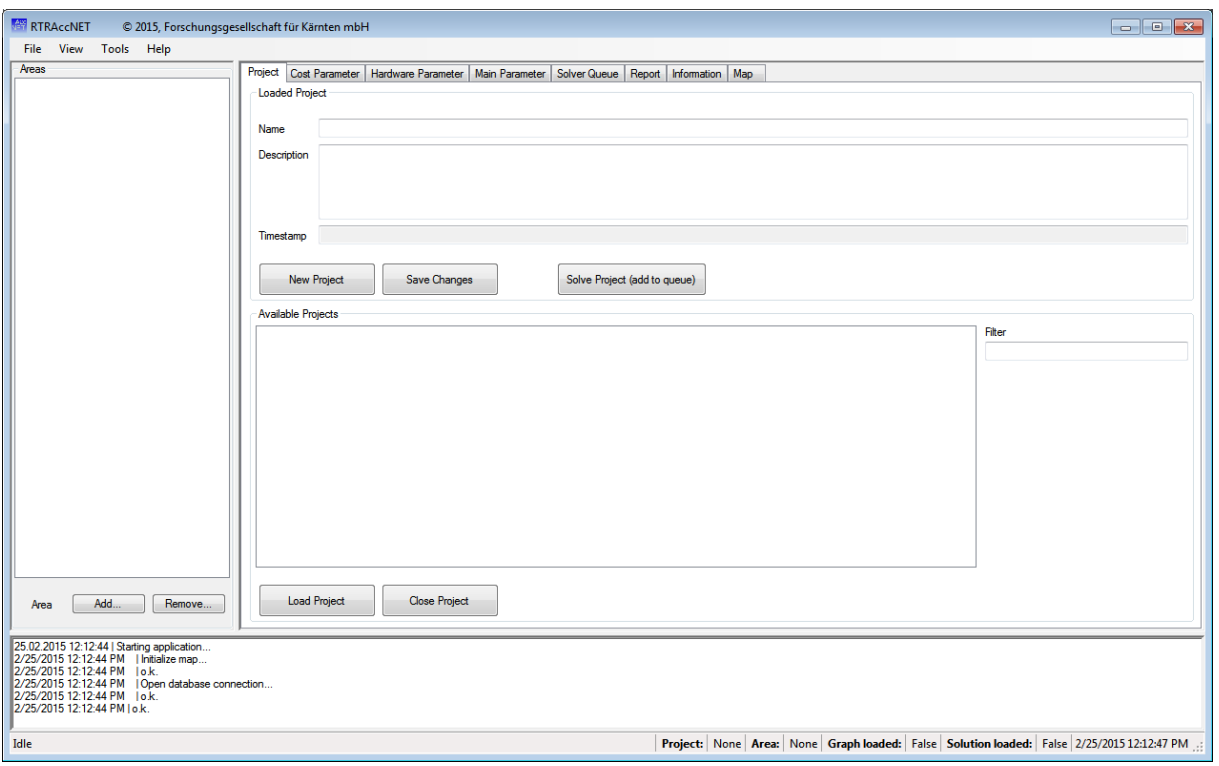

<span id="page-8-3"></span>*Abbildung 7. Die GUI des Systems RTR\_ACCNET.*

Bei einem Fehler in der Konfigurationsdatei (Beschreibung siehe Abschnitt [3\)](#page-6-0) wie z.B. einem fehlerhaften Pfad, wird anstelle der GUI der Windows Default-Editor mit der Konfigurationsdatei gestartet. Nach editieren und schließen der Konfigurationsdatei wird die Applikation erneut gestartet.

## <span id="page-9-0"></span>**4.2 Aufbau der GUI**

Die GUI ist wie i[n Abbildung 8](#page-9-1) gezeigt, in drei Sektionen aufgeteilt:

- 1. Geladene und dem aktuellen Projekt zugeordnete Anschlussbereiche.
- 2. Editier- und Visualisierungssektion.
- 3. Protokoll und aktueller Status.

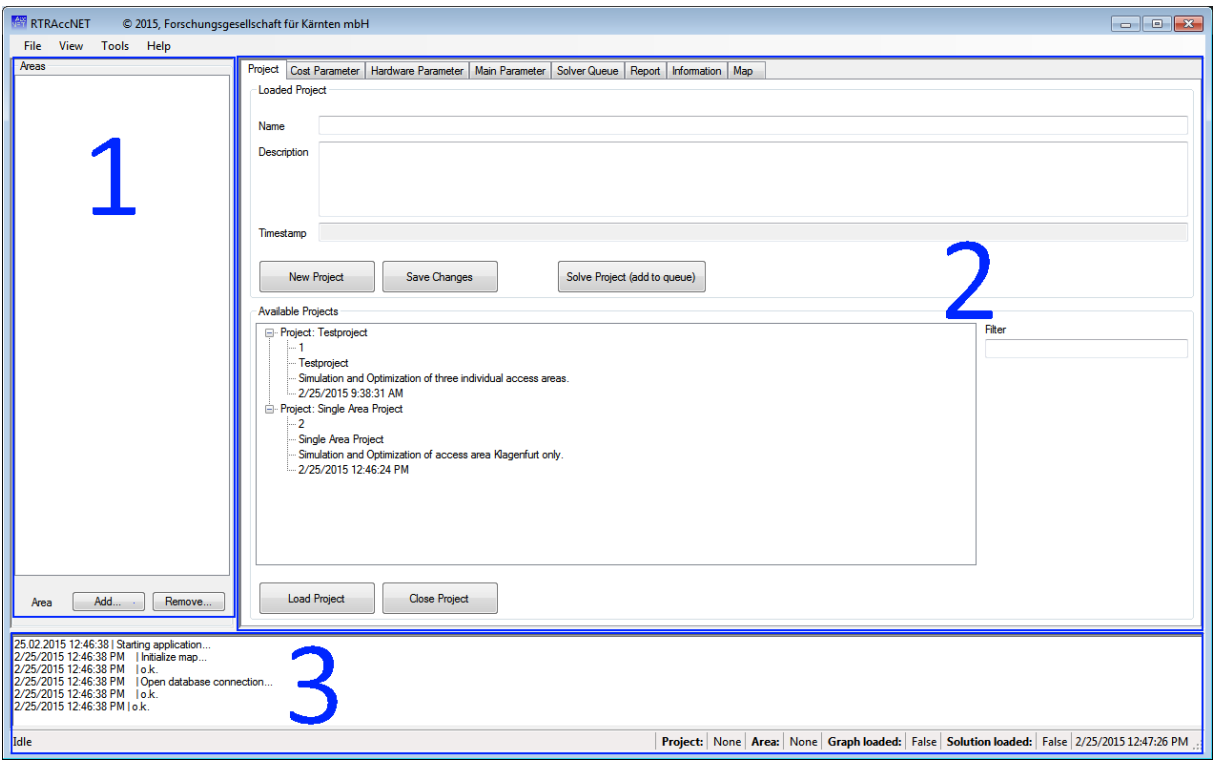

<span id="page-9-1"></span>*Abbildung 8. GUI mit den Sektionen (1) ASB, (2) Edit und Visualisierung und (3) Protokollierung und Status.*

Sofern kein Projekt geladen wurde, sind sämtliche Editier- und Visualisierungsfunktionen gesperrt und der Versuch einen Anschlussbereich hinzuzufügen oder das Projekt zu berechnen wird mit einem Warnhinweis verhindert. Der Hinweis wird in Sektion 3 ausgegeben und entsprechend seiner Klassifizierung markiert:

- Weißer Hintergrund … Statusmeldungen der aktuell durchgeführten Aktionen.
- Gelber Hintergrund … Warnung ohne weitere Beeinträchtigung der aktuellen Aktion.
- Roter Hintergrund … Fehler, die zu einer Beeinträchtigung bzw. Undurchführbarkeit der aktuellen Aktion führt.
- Blauer Hintergrund … Detaillierte Aktionsmeldungen bei aktiviertem Debugging (aktivierbar in der Konfigurationsdatei).

Die Taskleiste zeigt neben dem aktuellen Zustand (z.B. Idle oder Working) das geladene Projekt und dessen gewählten Anschlussbereich. Das Flag über einen geladenen Graphen bzw. geladene Lösung dient ausschließlich als Hinweis für eine schnellere Visualisierungsmöglichkeit.

## <span id="page-10-0"></span>**4.3 Neues Projekt erstellen**

Um ein neues Projekt erstellen zu können, müssen im Reiter *Project* ein eindeutiger Projektename sowie eine beliebige (nicht leere) Beschreibung angegeben werden. Nach Auswahl des Buttons *New Project* wird eine Liste von zuordenbaren Anschlussbereichen geöffnet [\(Abbildung 9\)](#page-10-2).

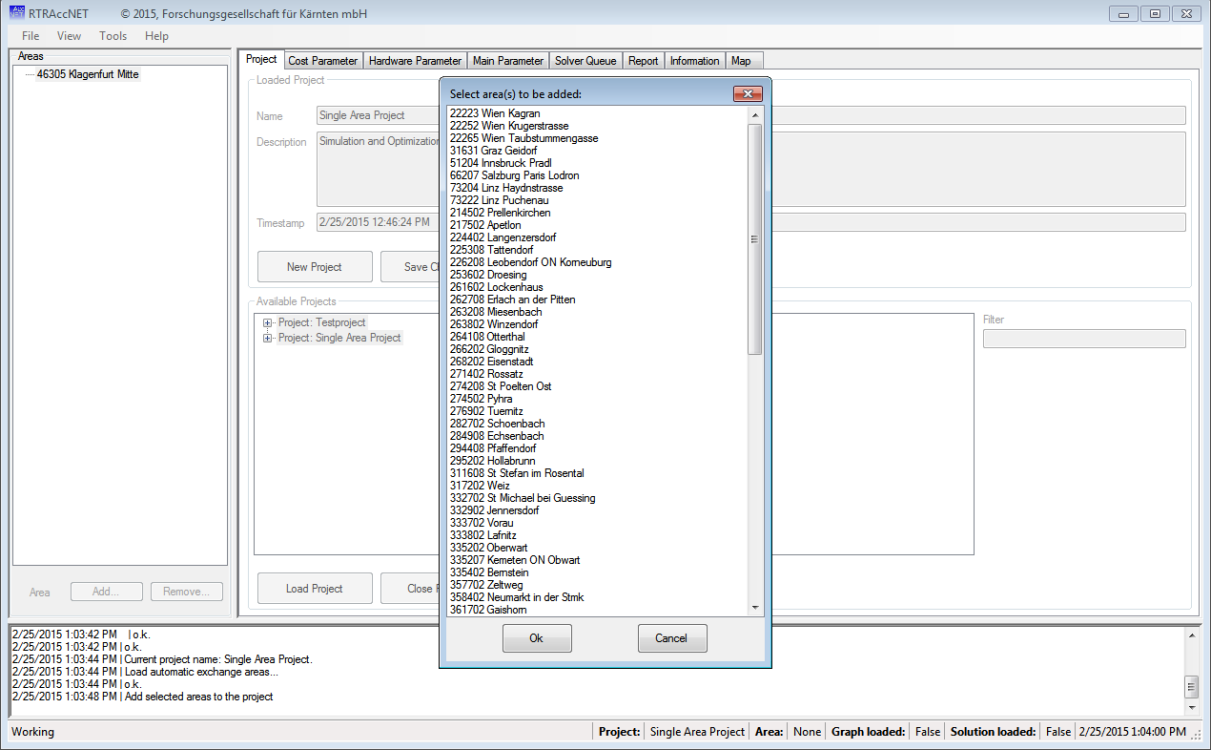

<span id="page-10-2"></span>*Abbildung 9. Auswahl der verfügbaren und dem aktuellen Projekt zuordenbaren Anschlussbereiche.*

Nach Auswahl der gewünschten Anschlussbereiche werden diese mit der Auswahl von *Ok* dem aktuellen bzw. neuen Projekt zugeordnet. Dieselbe Aktion wird beim Entfernen von Anschlussbereichen aus dem aktuellen Projekt (Button *Remove*) durchgeführt.

## <span id="page-10-1"></span>**4.4 Projekt laden, schließen bzw. löschen**

Ein vorhandenes Projekt kann entweder per Auswahl des Buttons *Load Project* oder durch den Menüpunkt *Load project* im Kontextmenü geöffnet werden. Sämtliche Kontextmenüs werden nach einem Klick mit der rechten Maustaste auf das entsprechende Item (Projekt, Anschlussbereich, Layer der Visualisierung, usw.) geöffnet. [Abbildung 10](#page-11-2) zeigt das Laden eines vorhandenen Projektes mit Hilfe des Kontextmenüs. Ein Projekt kann durch Auswahl des Menüpunktes, *Remove project* im Kontextmenü, gelöscht werden. Aktionen mit besonders weitreichenden Folgen erfordern eine zusätzliche Bestätigung des Users per Dialog.

**Achtung:** Das Entfernen eines Projektes löscht alle durchgeführten Simulationsergebnisse sowie deren Parametrierung. Ein gelöschtes Projekt kann nicht mehr wiederhergestellt werden.

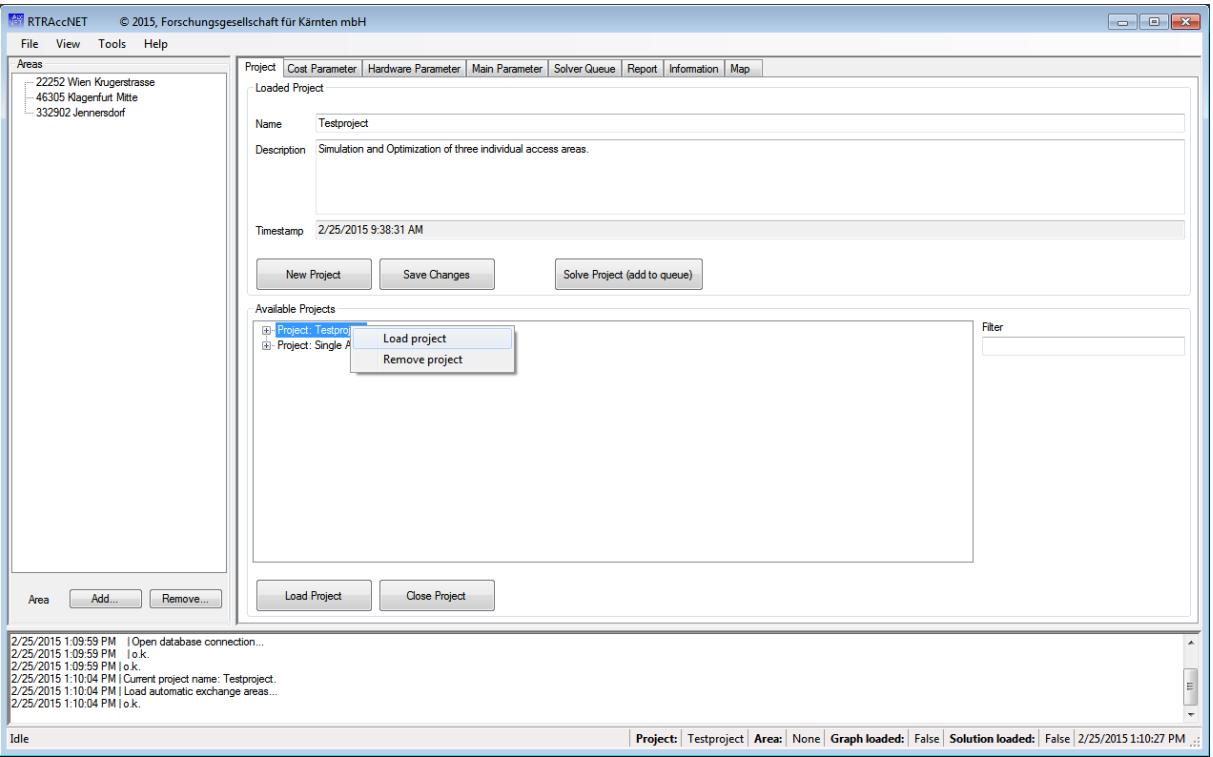

<span id="page-11-2"></span>*Abbildung 10. Laden bzw. Löschen eines vorhandenen Projektes per geöffnetem Kontextmenü.*

## <span id="page-11-0"></span>**4.5 Simulation parametrieren**

Innerhalb eines Projektes muss jeder Anschlussbereich hinsichtlich der nachfolgenden Simulation parametriert werden. Für jeden Anschlussbereich des Projektes können die Kosten-, Hardwaresowie Simulationsparameter individuell festgelegt werden. Änderungen der Parametrierung können optional auch für alle Anschlussbereiche des Projektes übernommen werden. Sämtliche Änderungen wirken sich nur auf den gewählten Anschlussbereich bzw. alle Anschlussbereiche innerhalb des geladenen Projektes aus. Projektübergreifende Änderungen in der Parametrierung können nicht durchgeführt werden. Davon ausgenommen ist die Bearbeitung der Standardwerte gemäß Abschnitt [4.10.](#page-24-0)

**Hinweis:** Die detaillierte Beschreibung der Kosten-, Hardware- sowie Simulationsparameter und deren Auswirkungen finden sie im Referenzdokument RTR\_ACCNET.

Im Folgenden werden der Aufbau und die Funktionsweise der Parametrierung im GUI beschrieben.

#### <span id="page-11-1"></span>4.5.1 Kostenparameter

Durch Auswahl des Reiters *Cost Parameter* werden für den gewählten Anschlussbereich alle Kostenparameter des CU-Generators und NGA Solvers geladen. I[n Abbildung 11](#page-12-1) werden die NGA Solver Parameter in Form von editierbaren Tabellen gezeigt. In der Landnutzungstabelle sind Zeilen mit Nutzungen, die nicht im gewählten Anschlussbereich vorhanden sind, dunkel eingefärbt. Trotzdem können die Werte von nicht vorhandenen Nutzungen editiert werden, da die Auswahl des Buttons *Save to all areas* zur Übernahme der Änderungen in allen dem Projekt zugeordneten

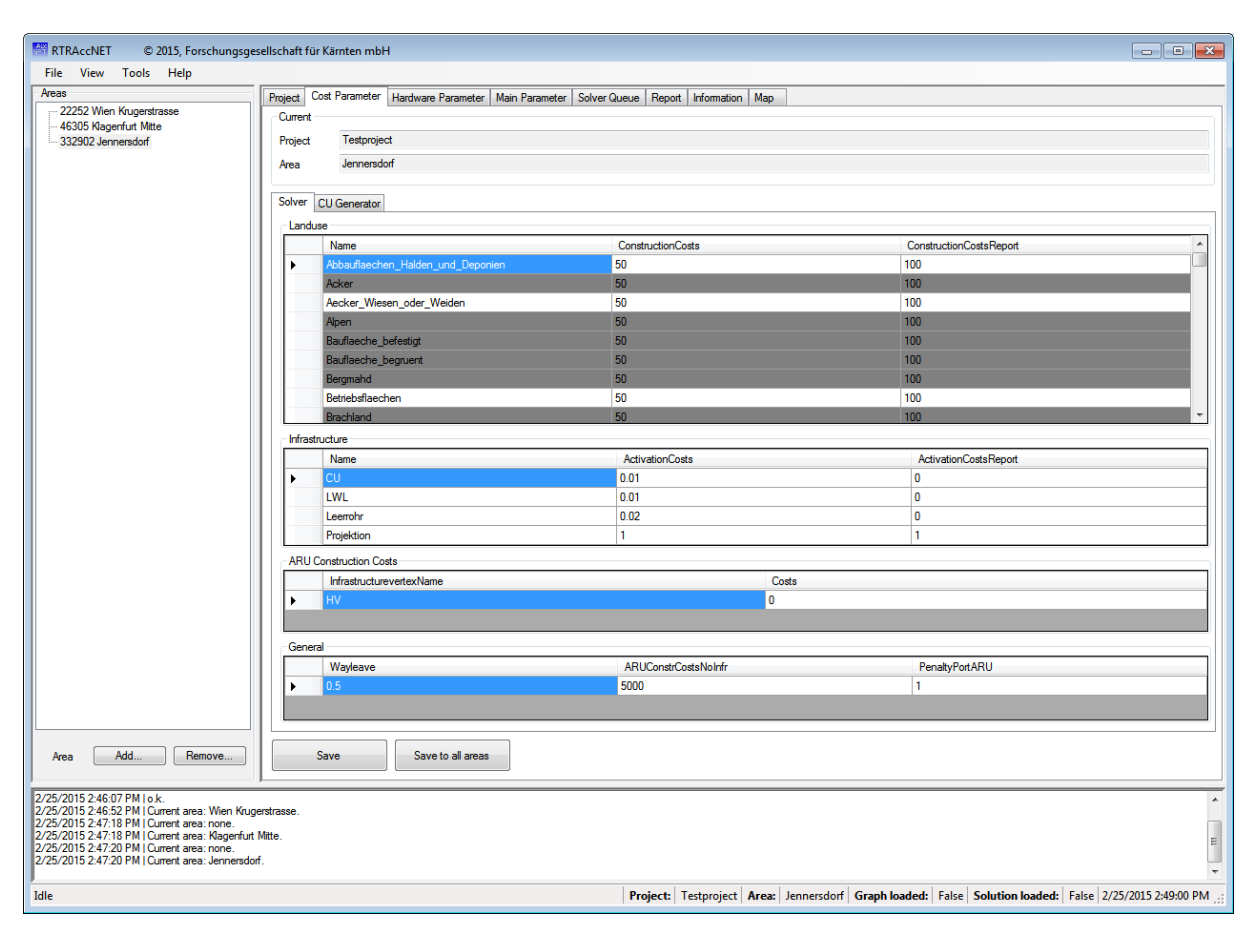

Anschlussbereichen führt. Nach Auswahl des Buttons *Save* bzw. *Save to all areas* werden die geänderten Parameter übernommen.

<span id="page-12-1"></span>*Abbildung 11. Editierbare NGA Solver-Kostenparameter eines ausgewählten Anschlussbereichs.*

Die Beschreibung der Kostenparameter für den CU Generator finden sie im Referenzdokument, Abschnitt 3.1.1. Die Kostenparameter für den NGA Solver sind in Abschnitt 4.1.1 beschrieben.

#### <span id="page-12-0"></span>**4.5.2 Hardwareparameter**

Durch Auswahl des Reiters *Hardware Parameter* werden für den gewählten Anschlussbereich die zugehörigen Parameter des CU-Generators und des NGA Solvers geladen[. Abbildung 12](#page-13-1) zeigt die Eingabemaske der NGA Solver Parameters. Der Inhalt jeder Tabelle kann editiert werden. Neue Einträge werden hinzugefügt, indem die mit \* markierten Zeilen editiert werden. Soll ein Eintrag gelöscht werden, so muss die gesamte Zeile durch einen Mausklick selektiert und mit Hilfe der Entfernen-Taste gelöscht werden. Editierte, hinzugefügte oder gelöschte Parameter werden erst nach Auswahl des Buttons *Save* bzw. *Save to all areas* übernommen.

| <b>KW RTRAccNET</b>                                                                                                    | © 2015, Forschungsgesellschaft für Kärnten mbH                                                                                                    |            |                   |                     |                                       |                                   |                             |                                                                                                    |                                            |
|----------------------------------------------------------------------------------------------------|----------------------------------------------------------------------------------------------------|------------|-------------------|---------------------|---------------------------------------|-----------------------------------|-----------------------------|----------------------------------------------------------------------------------------------------|--------------------------------------------|
| File<br>View Tools Help                                                                                                    |                                                                                                    |            |                   |                     |                                       |                                   |                             |                                                                                                    |                                            |
| Areas<br>22252 Wien Krugerstrasse<br>46305 Klagenfurt Mitte<br>332902 Jennersdorf                                                                                                    | Project   Cost Parameter   Hardware Parameter   Main Parameter   Solver Queue   Report   Information   Map<br>Current<br>Testproject<br>Project<br>Jennersdorf<br>Area |            |                   |                     |                                       |                                   |                             |                                                                                                    |                                            |
|                                                                                                    | Solver CU Generator                                                                                                    |            |                   |                     |                                       |                                   |                             |                                                                                                    |                                            |
|                                                                                                    | Aru<br>ID                                                                                                    | Identifier | <b>InputPorts</b> | <b>Output Ports</b> | Costs                                 | CostsReport                       |                             | PlaceableBySolver OnInfrastructure                                                                     |                                            |
|                                                                                                    | ь                                                                                                    | 192 Port A | 6                 | 192                 | 20000                                 | 20000                             | $\blacktriangledown$        |                                                                                                    |                                            |
|                                                                                                    | $\overline{2}$                                                                                                    | 384 Port A | 12                | 384                 | 30000                                 | 30000                             | $\blacktriangledown$        |                                                                                                    |                                            |
|                                                                                                    | 3                                                                                                    | 576 Port A | 18                | 576                 | 40000                                 | 40000                             | $\blacktriangledown$        |                                                                                                    |                                            |
|                                                                                                    | $\overline{4}$                                                                                                    | 1500 Port  | 20                | 1500                | 150000                                | 150000                            | $\blacktriangledown$        |                                                                                                    |                                            |
|                                                                                                    | ₩                                                                                                    |            |                   |                     |                                       |                                   | $\Box$                      |                                                                                                    |                                            |
|                                                                                                    | Splitter                                                                                                    |            |                   |                     |                                       |                                   |                             |                                                                                                    |                                            |
|                                                                                                    | ID                                                                                                    |            |                   |                     | Identifier<br><b>InputPorts</b>       |                                   | <b>OutputPorts</b><br>Costs | <b>CostsReport</b>                                                                                     |                                            |
|                                                                                                    |                                                                                                    |            |                   |                     | Splitter 4-16                         | 16<br>4                           | 1500                        | 1500                                                                                                   |                                            |
|                                                                                                    | $\overline{a}$<br>$\ast$                                                                                                    |            |                   |                     | Splitter 5-32                         | 32<br>5                           | 3000                        | 3000                                                                                                   |                                            |
|                                                                                                    |                                                                                                    |            |                   |                     |                                       |                                   |                             |                                                                                                    |                                            |
|                                                                                                    | Muffle                                                                                                    |            |                   |                     |                                       |                                   |                             |                                                                                                    |                                            |
|                                                                                                    | ID.                                                                                                    |            |                   |                     | Identifier                            | <b>InputPorts</b>                 | <b>OutputPorts</b><br>Costs | CostsReport                                                                                            |                                            |
|                                                                                                    | ٠                                                                                                    |            |                   |                     | Muffle                                | 144                               | 144<br>2000                 | 2000                                                                                                   |                                            |
|                                                                                                    | ₩                                                                                                    |            |                   |                     |                                       |                                   |                             |                                                                                                    |                                            |
|                                                                                                    |                                                                                                    |            |                   |                     |                                       |                                   |                             |                                                                                                    |                                            |
|                                                                                                    |                                                                                                    |            |                   |                     |                                       |                                   |                             |                                                                                                    |                                            |
|                                                                                                    | Duct<br>ID                                                                                                    |            |                   | Duct_Cnt            |                                       | Buried Mini Min_Remaining_Profile | Costs                       | CostsReport                                                                                            |                                            |
|                                                                                                    | ٠                                                                                                    |            |                   | 9                   | $\blacktriangledown$                  | $V$ 1                             | 10                          | 10                                                                                                    |                                            |
|                                                                                                    | $\overline{2}$                                                                                                    |            |                   | 5                   | $\overline{\mathsf{v}}$<br>$\nabla$ 1 |                                   | 9                           | 9                                                                                                    | $\equiv$<br>$\overline{\phantom{a}}$       |
| Add.<br>Remove<br>Area                                                                                                    | Save to all areas<br>Save                                                                                                    |            |                   |                     |                                       |                                   |                             |                                                                                                    |                                            |
| 2/25/2015 2:46:07 PM   o.k.<br>2/25/2015 2:46:52 PM   Current area: Wien Krugerstrasse.<br>2/25/2015 2:47:18 PM   Current area: none.<br>2/25/2015 2:47:18 PM   Current area: Klagenfurt Mitte.<br>2/25/2015 2:47:20 PM   Current area: none.<br>2/25/2015 2:47:20 PM   Current area: Jennersdorf. |                                                                                                    |            |                   |                     |                                       |                                   |                             |                                                                                                    | $\overline{E}$<br>$\overline{\phantom{a}}$ |
| Idle                                                                                                    |                                                                                                    |            |                   |                     |                                       |                                   |                             | Project: Testproject Area: Jennersdorf Graph loaded: False Solution loaded: False 2/25/2015 2:53:29 PM |                                            |

<span id="page-13-1"></span>*Abbildung 12. Editierbare NGA Solver-Hardwareparameter eines ausgewählten Anschlussbereichs.*

Die Beschreibung der Hardwareparameter für den CU Generator finden sie im Referenzdokument, Abschnitt 3.1.1. Die Hardwareparameter für den NGA Solver sind in Abschnitt 4.1.1 beschrieben.

#### <span id="page-13-0"></span>**4.5.3** Simulationsparameter

Durch Auswahl des Reiters *Main Parameter* werden für den gewählten Anschlussbereich die zugehörigen Simulationsparameter des CU-, Leerrohr- sowie Glasfaser-Generators und des NGA Solvers geladen.

Die Parameter des CU-Generators sind in [Abbildung 13](#page-14-0) ersichtlich. Die drei unterschiedlichen Pre-Processing Modelle können individuell parametriert und in der Reihenfolge der Abarbeitung durch den Generator priorisiert werden. Mit Hilfe der Buttons *Add* und *Remove* des Pre-Processing Models *Project Connection Objects* können im Anschlussbereich vorhandene Landnutzungen als Projektionsziel hinzugefügt bzw. gelöscht werden. Die Auswahl der Landnutzungen erfolgt über den i[n Abbildung 14](#page-14-1) gezeigten Dialog.

**Hinweis:** Sollen durch Auswahl des Buttons *Save to all areas* die Projektionsziele in allen Anschlussbereichen geändert werden, so dürfen nur Landnutzungen verwendet werden, die in allen Anschlussbereichen verfügbar sind (z.B. *Gebaeude* oder *Strassenanlage*).

Der Wert für das *MILP Solver Timeout* kann beliebig klein gewählt werden, da das Timeout erst nach der Fixierung einer gültigen Lösung aktiv wird.

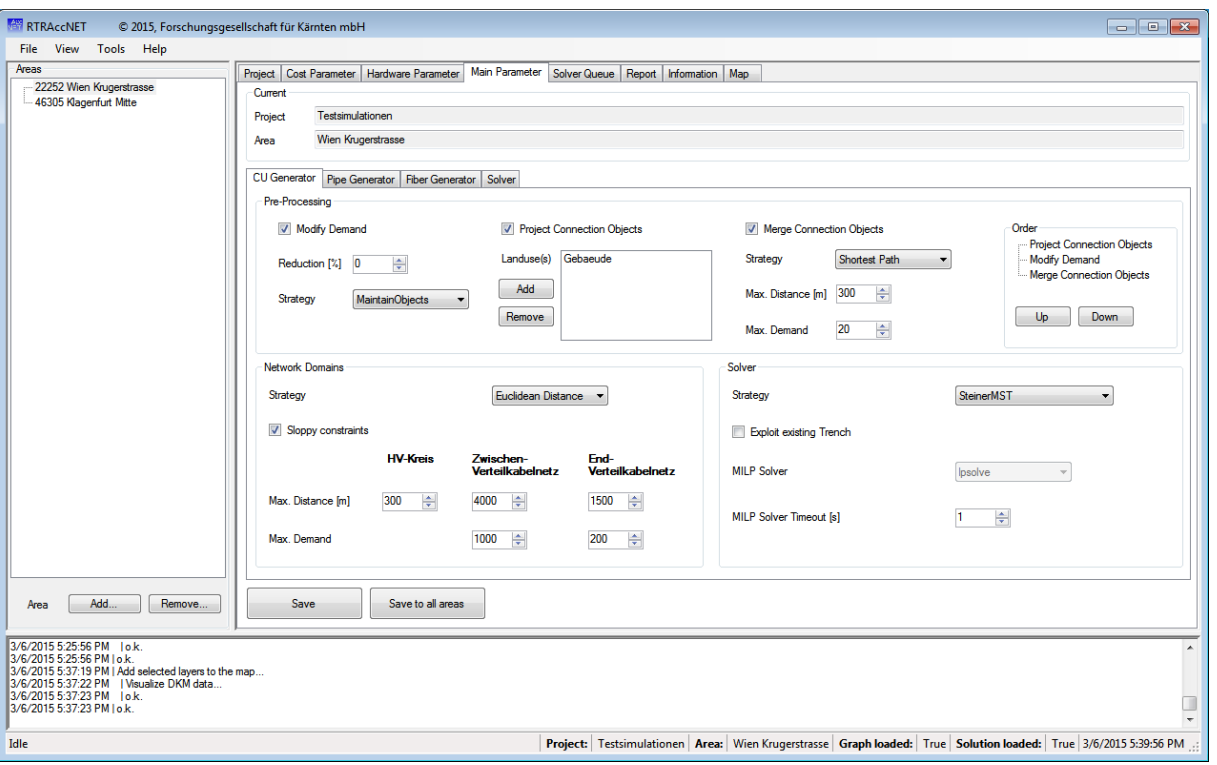

<span id="page-14-0"></span>*Abbildung 13. Editierbare CU-Generator Simulationsparameter eines ausgewählten Anschlussbereichs.*

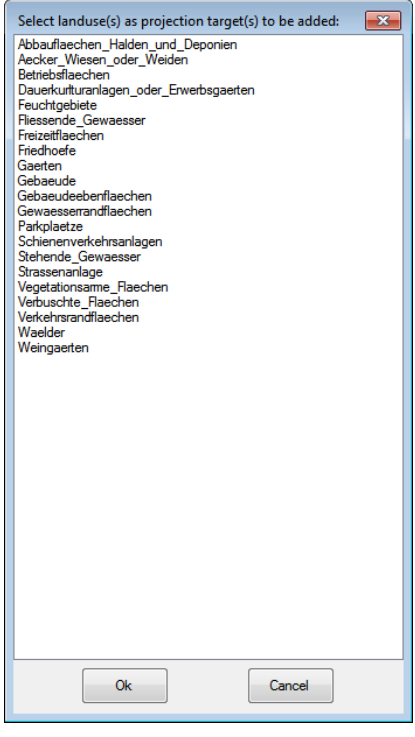

<span id="page-14-1"></span>*Abbildung 14. Dialog zur Auswahl von verfügbaren Landnutzungen als Projektionsziel im Pre-Processing.*

Die Eingabemaske für die Parameter des Leerrohr-Generators ist in [Abbildung 15](#page-15-0) ersichtlich. Die Generierung von Leerrohren ist optional und kann mittels dem *Enabled*-Flag de- bzw. aktiviert werden. Je nach Auswahl des gewünschten Solver Models werden die geforderten Parameter editierbar bzw. nicht editierbar geschalten.

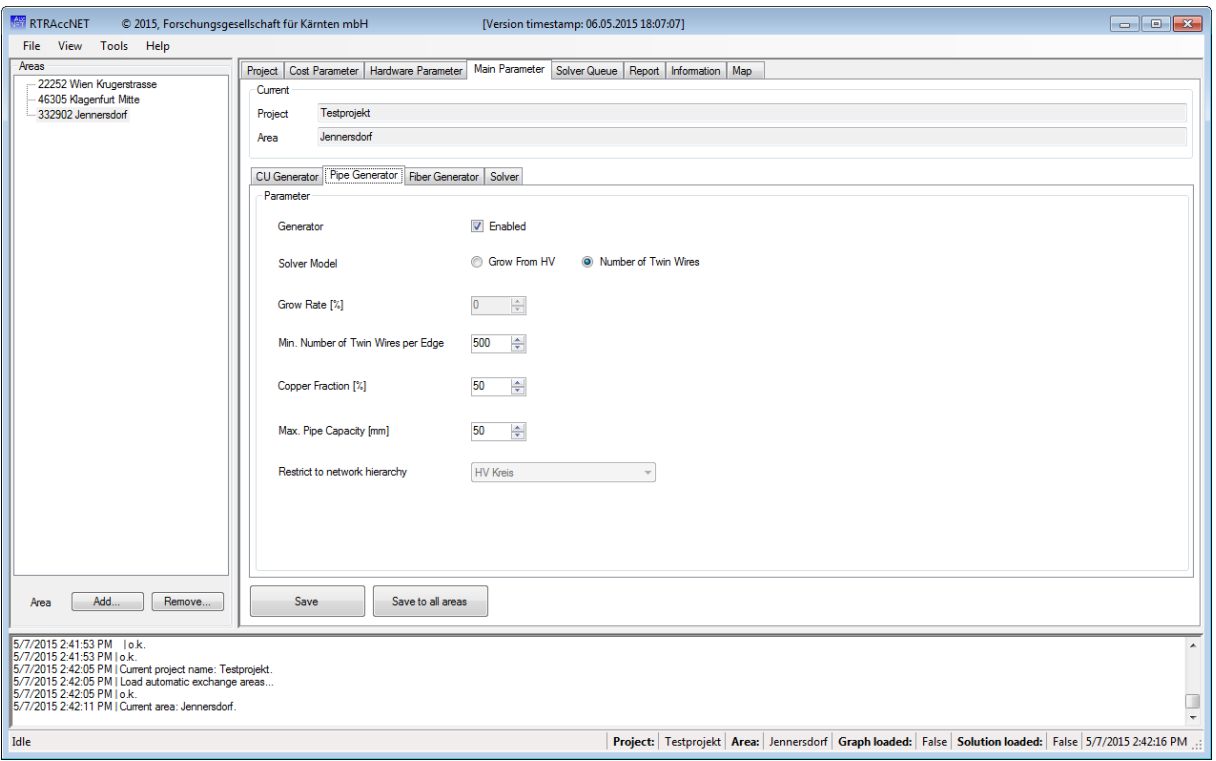

<span id="page-15-0"></span>*Abbildung 15. Editierbare Pipe-Generator Simulationsparameter eines ausgewählten Anschlussbereichs.*

Die [Abbildung 16](#page-16-0) zeigt die Eingabemaske für die Parameter des Glasfaser-Generators. Auch dieser Generator kann optional de- bzw. aktiviert werden. Der Wert für das *Maximum Solver Time* (Defaultwert = 60 Sekunden) darf im Gegensatz zum Timeout des CU-Generators nicht zu klein gewählt werden, da in der angegebenen Zeitspanne eventuell keine Lösung gefunden werden kann.

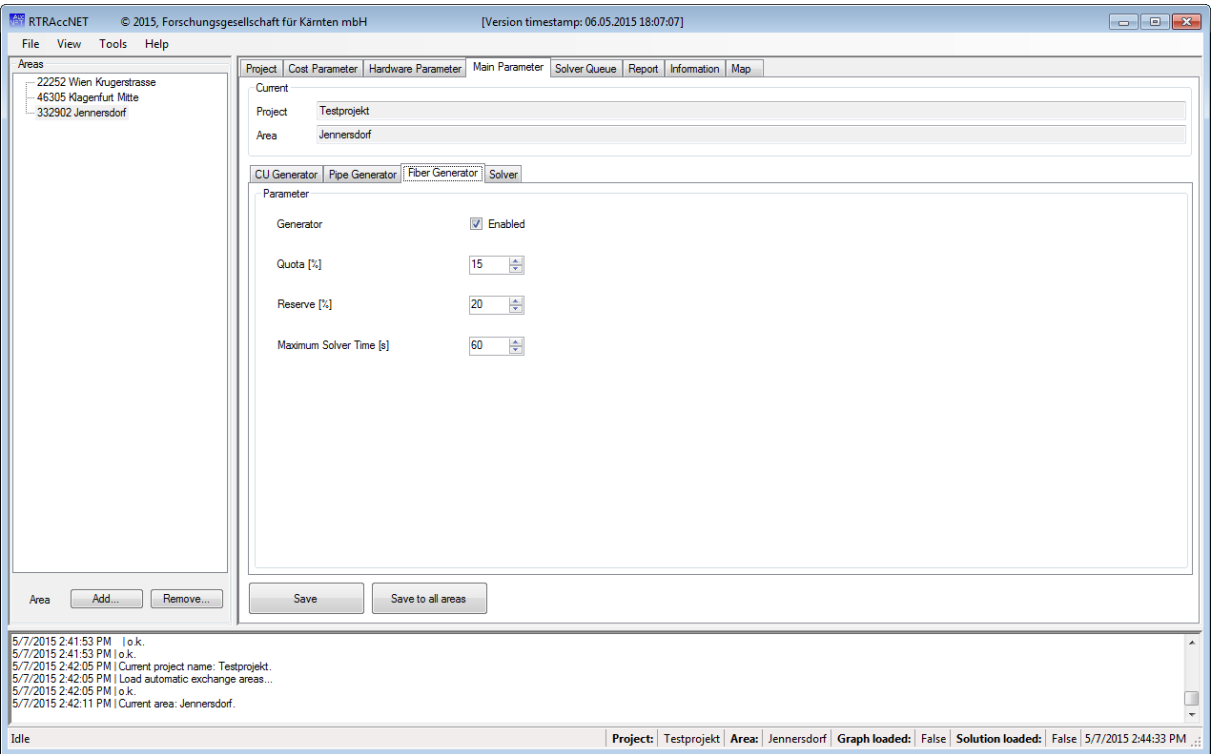

<span id="page-16-0"></span>*Abbildung 16. Editierbare Fiber-Generator Simulationsparameter eines ausgewählten Anschlussbereichs.*

Die in [Abbildung 17](#page-17-0) gezeigte Eingabemaske dient zur Parametrierung des NGA Solvers. Alle unter der Überschrift *FTTc* angeordneten Eingabefelder dienen zur Festlegung der Parameter für ein FTTc-Szenario. Dasselbe gilt für die Eingabefelder unter der Überschrift *FTTb*.

**Hinweis:** Achten sie in der Parametrierung eine Mischszenarios (FTTb + FTTc) darauf, in Summe 100% des Ausbaugrads nicht zu überschreiten. Eine inkonsistente Parametrierung wird erst im Zuge des NGA Solver Durchlaufs identifiziert und ausgegeben.

Der zusätzliche Parameter *BTS-Quota* dient dazu, die Anzahl der zu versorgenden BTS Standorte zu beeinflussen. Bei einem Wert von 50 wird die Hälfte, aller im Graph enthaltenen Standorte, angeschlossen (bei einem Wert von 100 werden alle, bei einem Wert von 0 wird kein BTS Standort versorgt). Die Auswahl der zu versorgenden BTS Standorte erfolgt räumlich gleichverteilt, ohne Berücksichtigung von Grabungs- und Hardwarekosten.

**Hinweis:** Die als *Solver Parameter* angeordneten Eingabefelder dienen zur Aktivierung des NGA Solvers sowie dessen Parametrierung der Laufzeit. Achten sie darauf, die Laufzeit nicht zu klein (keine Lösung wird gefunden) und nicht zu groß (sehr lange Wartezeit) zu wählen. Der Defaultwert von 300 Sekunden mit dem erlaubten vorzeitigen Abbruch durch den Solver (*Allow break within maximum time*) sollen dabei als Anhaltspunkt dienen.

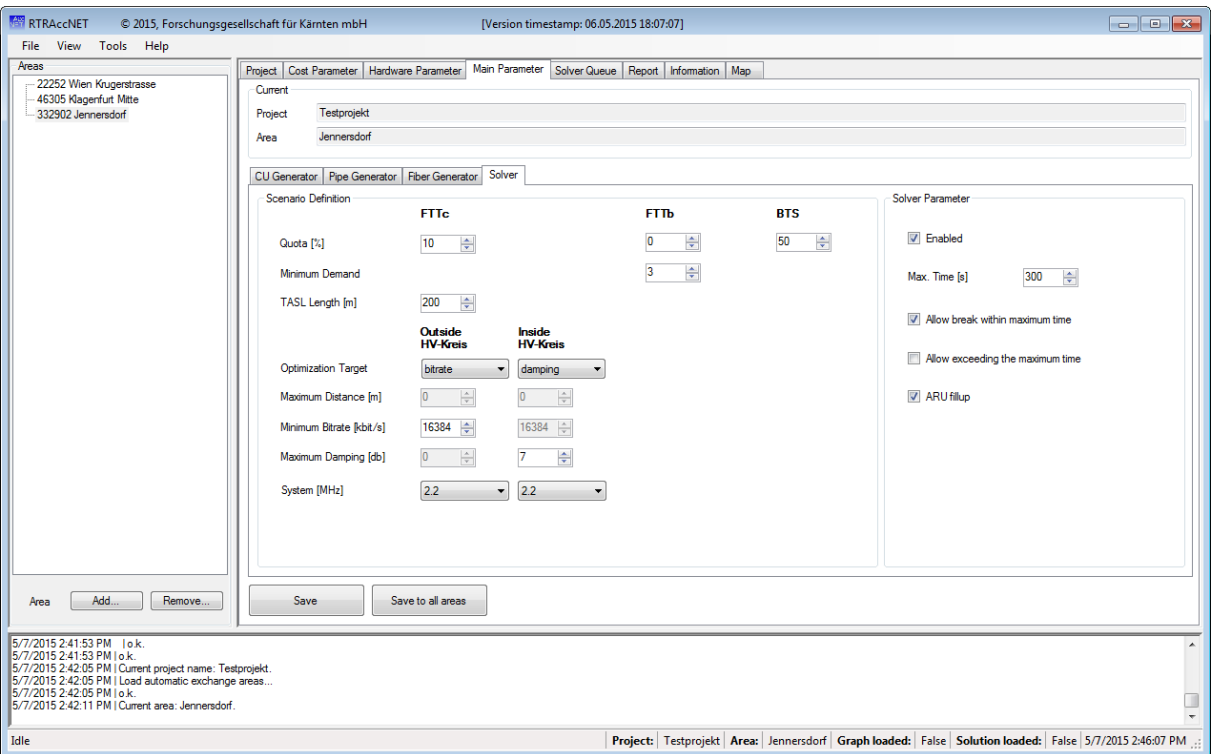

<span id="page-17-0"></span>*Abbildung 17. Editierbare NGA Solver Simulationsparameter eines ausgewählten Anschlussbereichs.*

Nach Eingabe und Speicherung bzw. Belassen der Defaultwerte aller Parameter ist die Simulation vollständig parametriert. Der Start der Simulation wird im folgenden Abschnitt behandelt.

## <span id="page-18-0"></span>**4.6 Simulationsstart**

Nachdem alle im Projekt vorhandenen Anschlussbereiche gemäß Abschnitt [4.5](#page-11-0) parametriert wurden, können diese mit der Auswahl des Buttons *Solve project (add to queue)* im Reiter *Project* (siehe [Abbildung 18\)](#page-18-1), in die Solver Queue gelegt werden. Im Fall einer bereits laufenden Simulation wird der Button bis zur Fertigstellung aller Simulationen in der Queue deaktiviert. Dadurch wird eine ideale Ressourcenaufteilung gewährleistet.

**Hinweis:** Starten sie die Abarbeitung der Queue (Button *Start* im Reiter *Solver Queue*) erst nach Parametrierung aller zu berechnenden Projekte. Während einer laufenden Simulation kann kein weiteres Projekt in die Queue gelegt werden.

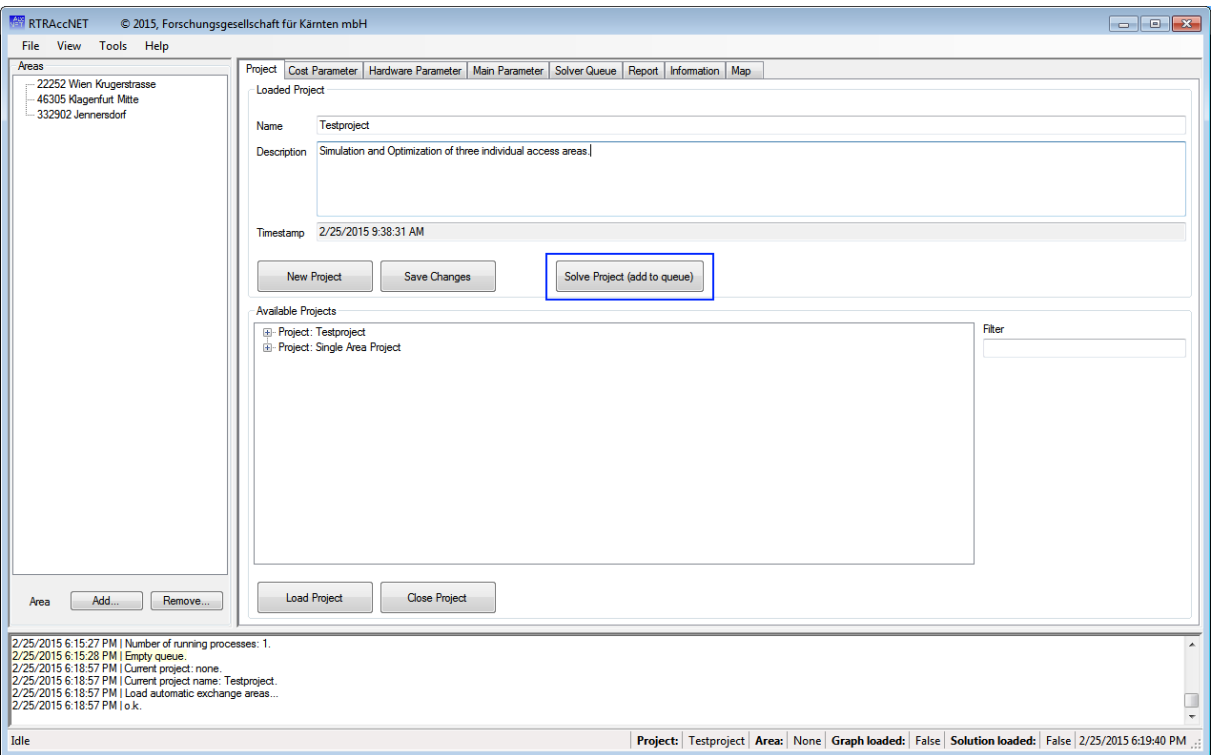

<span id="page-18-1"></span>*Abbildung 18. Das gesamte Projekt wird nach Auswahl des Buttons Solve Project in die Solver Queue gelegt.*

Die bereits gestartete Abarbeitung der Solver Queue wird i[n Abbildung 19](#page-19-1) gezeigt. Die farblichen Markierungen kennzeichnen dabei den aktuellen Status der Simulation (sofern die Anzeige von abgebrochenen und fertiggestellten Simulationen aktiviert ist):

- Weiß … Simulation wurde noch nicht gestartet.
- Grau … Laufende Simulation.
- Grün … Simulation wurde erfolgreich beendet.
- Rot … Abbruch der Simulation nach einem Fehler.

Durch Auswahl des Buttons *Show* wird die Ausgabe des CU-, Leerrohr- und Glasfaser-Generators sowie die Ausgabe des NGA Solvers angezeigt und bei einem Update automatisch ergänzt. Die Fehlerursache bei einem Abbruch der Simulation kann in diesem Ausgabe-Log gefunden werden. Die Abarbeitung der Queue wird mit Auswahl des Buttons *Stop* im Reiter *Solver Queue* beendet. Eine Dialogabfrage erlaubt die Auswahl entweder eines Stopps nach Beendigung aller laufenden Simulationen oder eines sofortigen Abbruchs aller Simulationen.

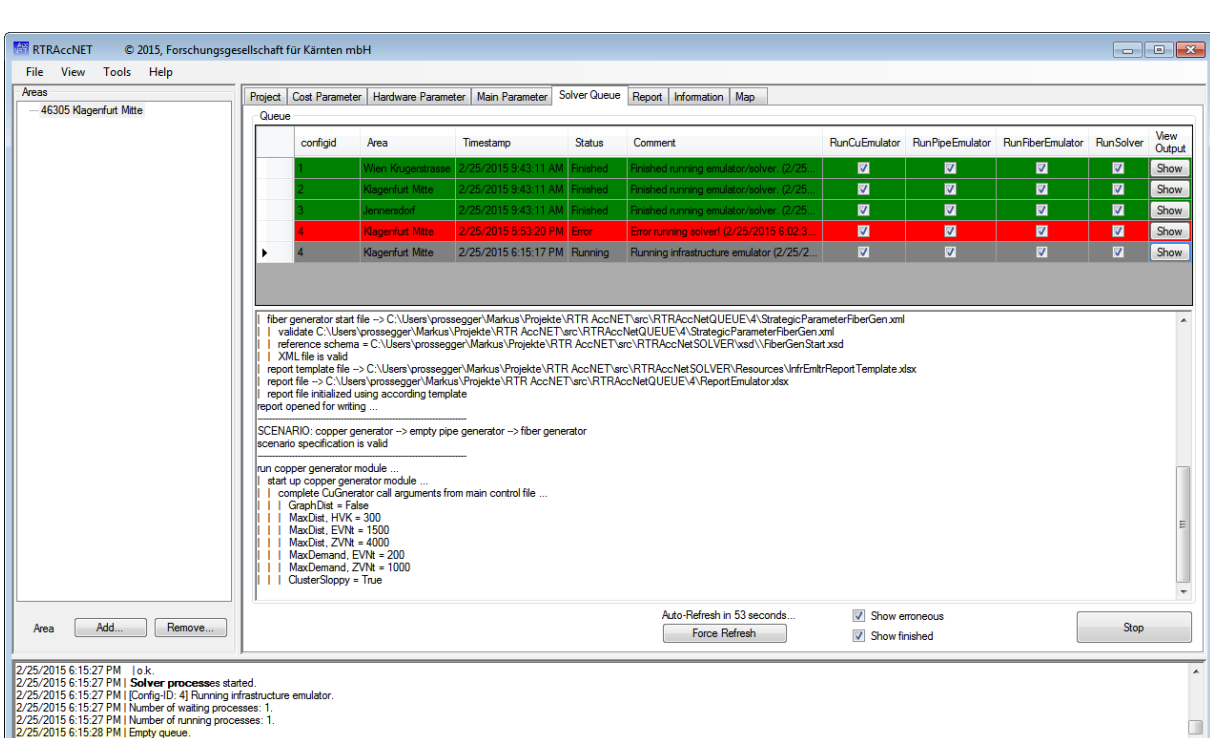

Erfolgreiche beendete Simulationsergebnisse können visualisiert bzw. in Form von Reports dokumentiert werden. Siehe dazu Abschnitt [4.7.](#page-19-0)

<span id="page-19-1"></span>*Abbildung 19. Solver Queue mit erfolgreich abgeschlossenen Simulationen (grün), mit einer abgebrochenen (rot) sowie einer laufenden Simulation (grau).*

Project: Single Area Project | Area: | Klagenfurt Mitte | Graph loaded: | False | Solution loaded: | False | 2/25/2015 6:15:34 PM

## <span id="page-19-0"></span>**4.7 Ergebnisdarstellung**

/25/2015 6:15:28 PM | Empty queu

**Idle** 

Die Ergebnisse der Simulation stehen als Excel Report Dateien sowie als gerenderte Vektorgrafiken zur Verfügung. Der Reiter *Report* (siehe [Abbildung 20\)](#page-21-0) erlaubt entweder die direkte Anzeige eines Reports (bzw. TXT Logfiles) oder den Export der Datei an einen beliebigen Ort auf der lokalen Festplatte. Im Fall der direkten Anzeige (*Button show*) wird eine temporäre Datei erzeugt und geöffnet. Mit der GUI kann erst nach Beendigung des Anzeigeprogramms (Excel oder ein Text-Viewer) weitergearbeitet werden. Im Fall des Exports erscheint eine Dialogabfrage zur Festlegung des Speicherortes sowie –namens.

**Hinweis:** Alle Änderungen, die an einer direkt geöffneten Datei vorgenommen werden, gehen verloren, da die temporäre Datei automatisch gelöscht wird.

Zur Visualisierung der Simulation können durch Auswahl von *Add selected map layer(s)* im Reiter *Map* die folgenden Datenquellen hinzugefügt werden:

- DKM … Digitale Katastralmappe mit allen Landnutzungen.
- Microcell Data … Mikrozellen Daten.
- Graph … Ursprünglicher Netzwerkgraph.
- Anschlussobjekte … Kabelauslässe sowie BTS Standorte.
- HV … Hauptverteiler.
- Infrastructure ... Von den Generatoren erzeugte Infrastruktur (CU, LWL, Leerrohre).
- Solution ... Vom NGA Solver berechneter Trassenverlauf.
- ARU … Errechnete ARU Standorte inkl. KA Zuordnung.
- OSM-Karte … OpenStreetMap Rasterkarte [\(https://www.openstreetmap.at\)](https://www.openstreetmap.at/). Steht nur bei aktiver Internetverbindung zur Verfügung.

[Abbildung 21](#page-21-1) zeigt die gerenderte Vektorgrafik eines gewählten Anschlussbereiches. Alle Layer können per Maus-Doppelklick auf das Layer-Symbol in ihrer Darstellung individuell bearbeitet werden (siehe [Abbildung 22\)](#page-22-0). Durch Drag-And-Drop können die Layer in ihrer Anordnung verändert werden. Der Klick mit der rechten Maustaste auf einen Layer (oder Symbol) öffnet ein Kontextmenü mit den folgenden ausgewählten Möglichkeiten:

- Löschen einer Kategorie oder eines gesamten Layers.
- Zoom zur Darstellung des gesamten Layers.
- Export des gewählten Layer als ESRI Shapefile.
- Hinzufügen von Attributen als Beschreibungen (ie. Labels) als Overlay zu Polygonen und Punkten (siehe [Abbildung 23\)](#page-22-1).

Im Folgenden werden die in der Visualisierung zur Verfügung stehenden Tools erläutert:

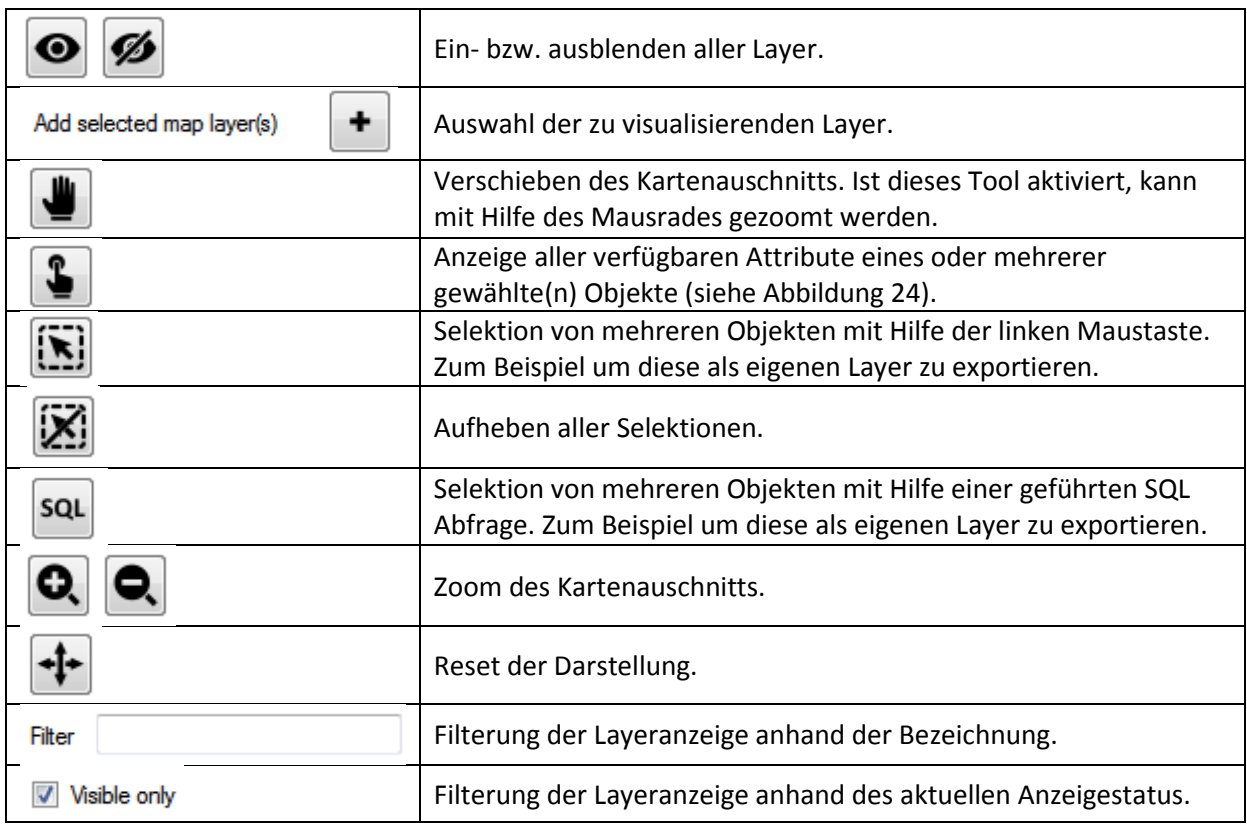

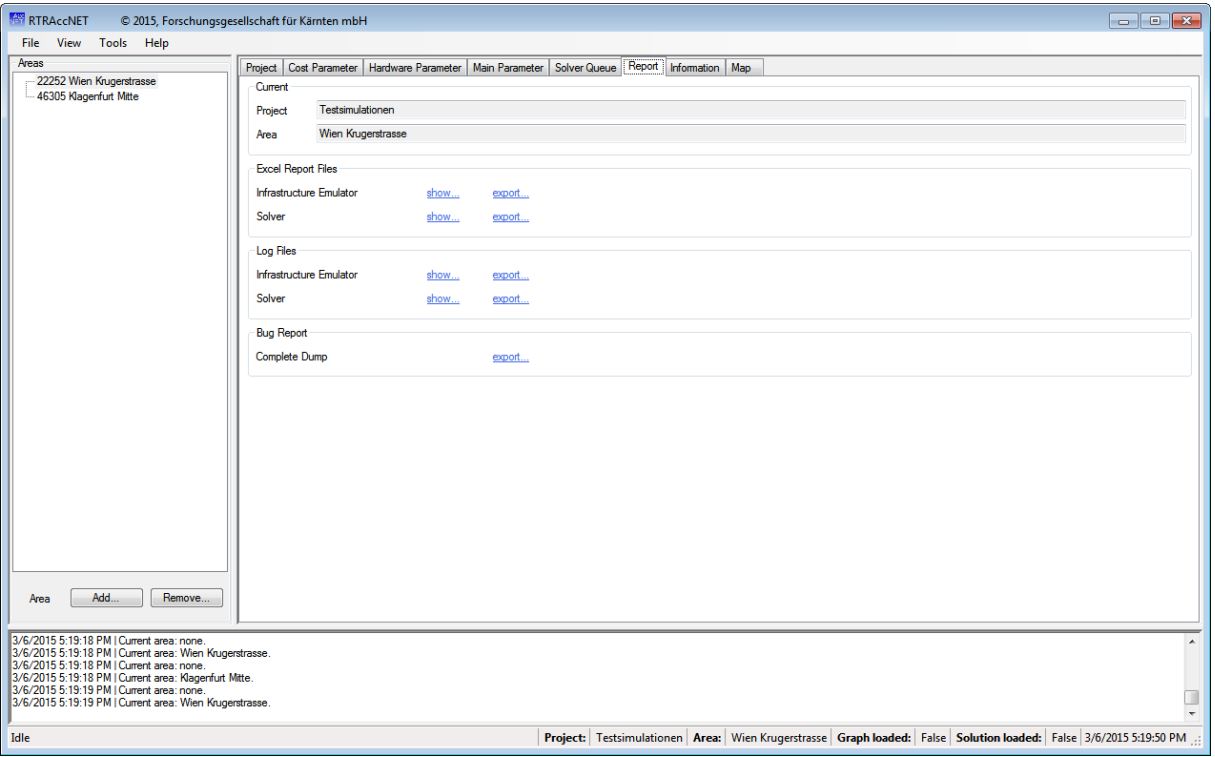

<span id="page-21-0"></span>*Abbildung 20. Die Simulationsergebnisse können in als Reports sowie Logfiles geöffnet werden.*

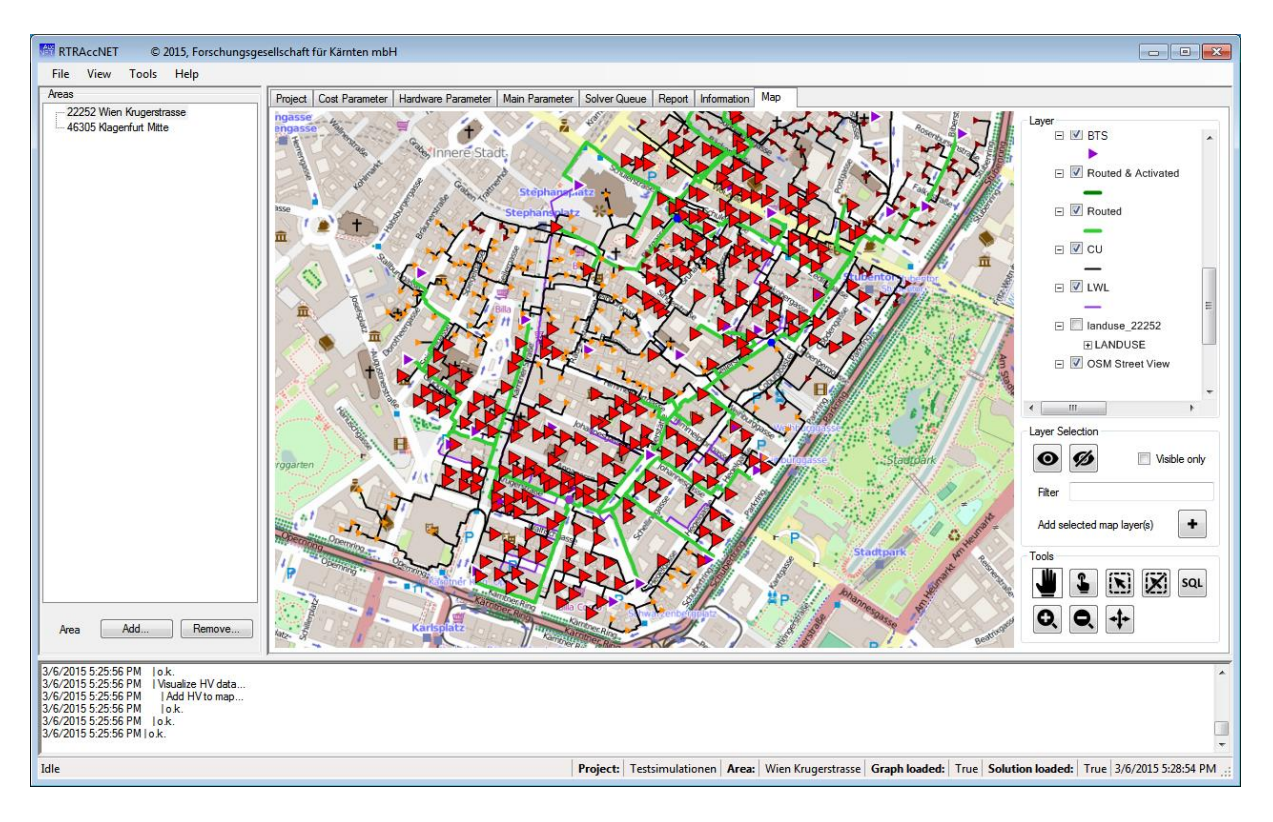

<span id="page-21-1"></span>*Abbildung 21. Darstellung der Simulationsergebnisse als gerenderte Vektorgrafik.* 

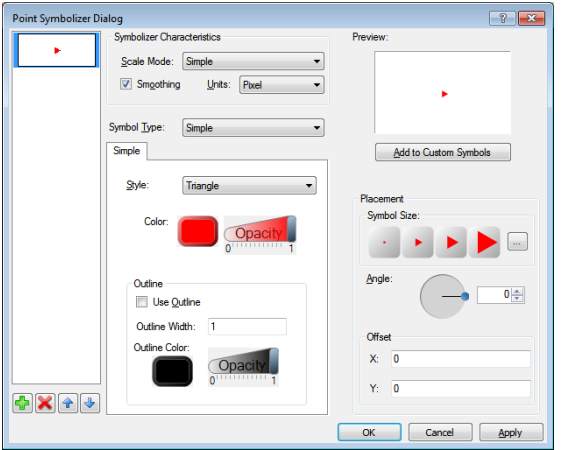

<span id="page-22-0"></span>*Abbildung 22. Dialog zur Bearbeitung einer Layer Darstellung.*

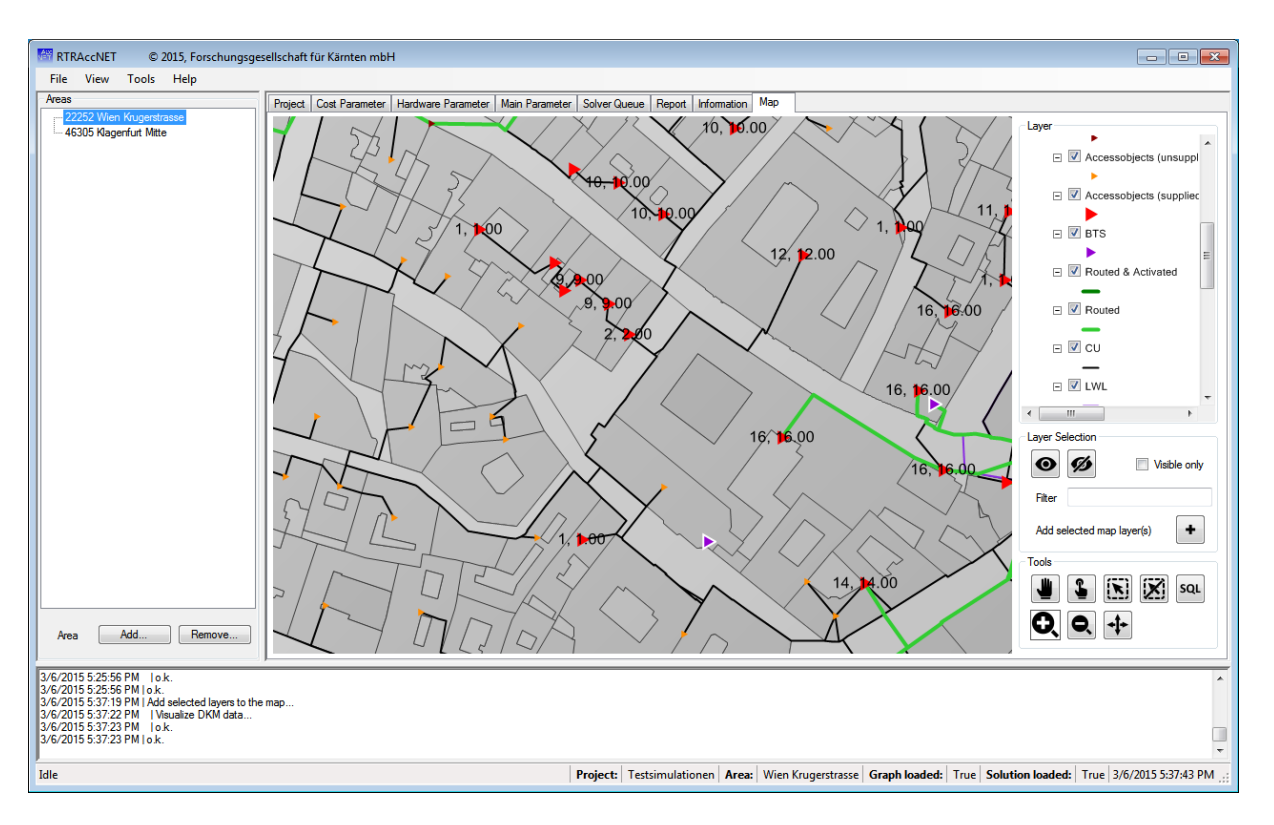

<span id="page-22-1"></span>*Abbildung 23. Visualisierung der Anschlussobjekte (rot) mit dem aus den Mikrozellen berechneten Demand (Zahlen-Overlay).*

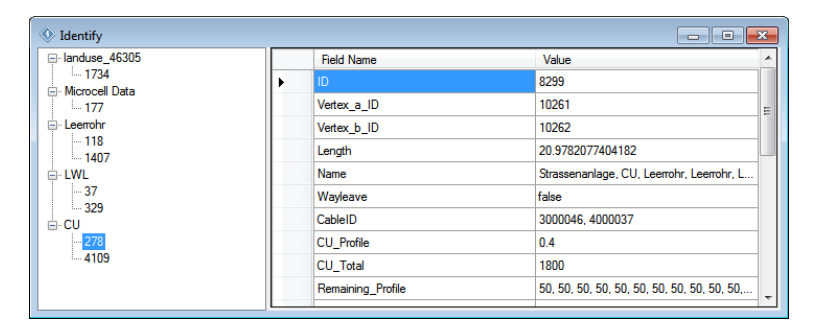

<span id="page-22-2"></span>*Abbildung 24. Anzeige aller verfügbaren Attribute aller per Mausklick gewählten Objekte.* 

## <span id="page-23-0"></span>**4.8 Allgemeine Informationen**

Zu jedem Anschlussbereich können im Reiter *Information* allgemeine Informationen angezeigt werden. Für den gewählten Anschlussbereich *Jennersdorf* sehen wir i[n Abbildung 25](#page-23-2) eine Übersicht der Graph Dimension, der Mikrozellendaten sowie eine Aufschlüsselung der im Bereich abgebildeten Nutzungsflächen.

**Hinweis:** Die Funktion ist nur verfügbar, wenn in den Konfigurationseinstellungen die räumlichen Erweiterungen der Datenbank (*Enable spatial extension*) aktiviert wurden.

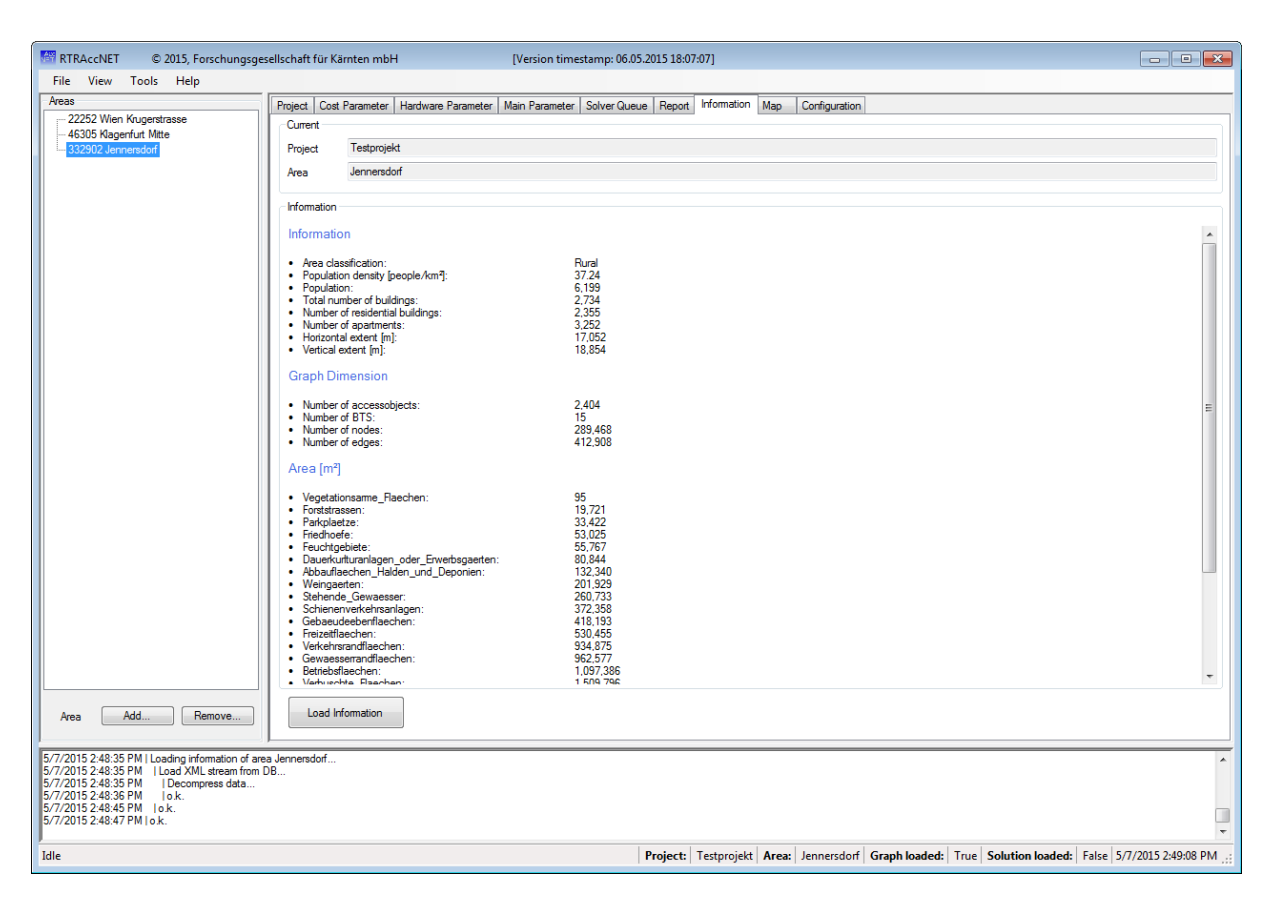

<span id="page-23-2"></span>*Abbildung 25. Zusammenstellung von allgemeinen Informationen zum gewählten Anschlussbereich.*

## <span id="page-23-1"></span>**4.9 Ansichten und Tools**

Neben der Standard-Ansicht der GUI gibt es eine Erweiterte-Ansicht, die durch Auswahl des Menüpunktes *View Advanced* geöffnet werden kann. In dieser Ansicht gibt es einen zusätzlichen Reiter *Configuration*, der die direkte Bearbeitung der Konfigurationsdatei erlaubt.

**Hinweis:** Das Bearbeiten der Konfigurationsdatei während einer laufenden Simulation kann zum Abbruch der Simulation(en) führen.

Durch Auswahl des Menüpunktes *Tools Database Compress* wird die Datenbank gesäubert und der notwendige Speicherplatz auf der Festplatte verkleinert. Dies ist sinnvoll, wenn ein oder mehrere Projekte gelöscht wurden.

**Hinweis:** Das Säubern der Datenbank während einer laufenden Simulation kann zum Abbruch führen.

#### <span id="page-24-0"></span>**4.10Standardwerte bearbeiten**

Die Standard Werte für Kosten-, Hardware- und Simulationsparameter können durch Auswahl des Menüpunktes *Tools Default Values Open* geladen und editiert werden. Jedes neue Projekt sowie jeder Anschlussbereich, der nachträglich in ein bestehendes Projekt hinzugefügt wird, übernimmt die neuen Parameter als Standardwerte.

### <span id="page-24-1"></span>**4.11Bug Report**

Im Falle eines aufgetretenen Fehlers in der Simulation kann im Reiter *Report* der Export eines vollständigen Fehler-Dumps (Button *export*) initiiert werden. Ein Dialogfeld fordert zur Eingabe eines Namens und Pfad der zu erstellenden Zip-Datei auf. Die gesamte Parametrierung sowie alle Log- und Report-Dateien des gewählten Anschlussbereiches sind in der Zip-Datei enthalten und erlauben die Nachvollziehbarkeit des Fehlers.

## <span id="page-24-2"></span>**5 Lizenzen**

Die im Folgenden angeführten Bibliotheken werden als dynamisch verlinkte Dateien in der GUI verwendet. Gemäß den Bedingungen werden sämtliche Lizenztexte im Verzeichnis *Licenses* hinterlegt.

#### **DotSpatial**

Diese Bibliotheken stehen unter der GNU Library General Public License (Version 2.1) und wurden als verlinkte Dateien ohne Änderungen am Sourcecode verwendet. Gemäß den Lizenzbedingungen ist das System RTR\_ACCNET kein Derivat der Bibliothek und fällt damit nicht in den Wirkungsbereich der LGPL-Lizenz.

#### **SpatialLite**

Diese Bibliotheken stehen unter der Mozilla Public License (Version 1.1) und wurden als verlinkte Dateien ohne Änderungen am Sourcecode verwendet. Gemäß den Lizenzbedingungen ist das System RTR\_ACCNET kein Derivat der Bibliothek und fällt damit nicht in den Wirkungsbereich der MPL-Lizenz.

#### **Flaticon**

Einige vom System RTR\_ACCNET verwendete Icons stehen unter der Creative Commons License (Version 3.0) und wurden als unbearbeitete Bilder eingebunden. Gemäß den Lizenzbedingungen verweisen wir auf die Herkunft der Icons: [http://www.flaticon.com.](http://www.flaticon.com/)

# <span id="page-25-0"></span>**6 Abbildungsverzeichnis**

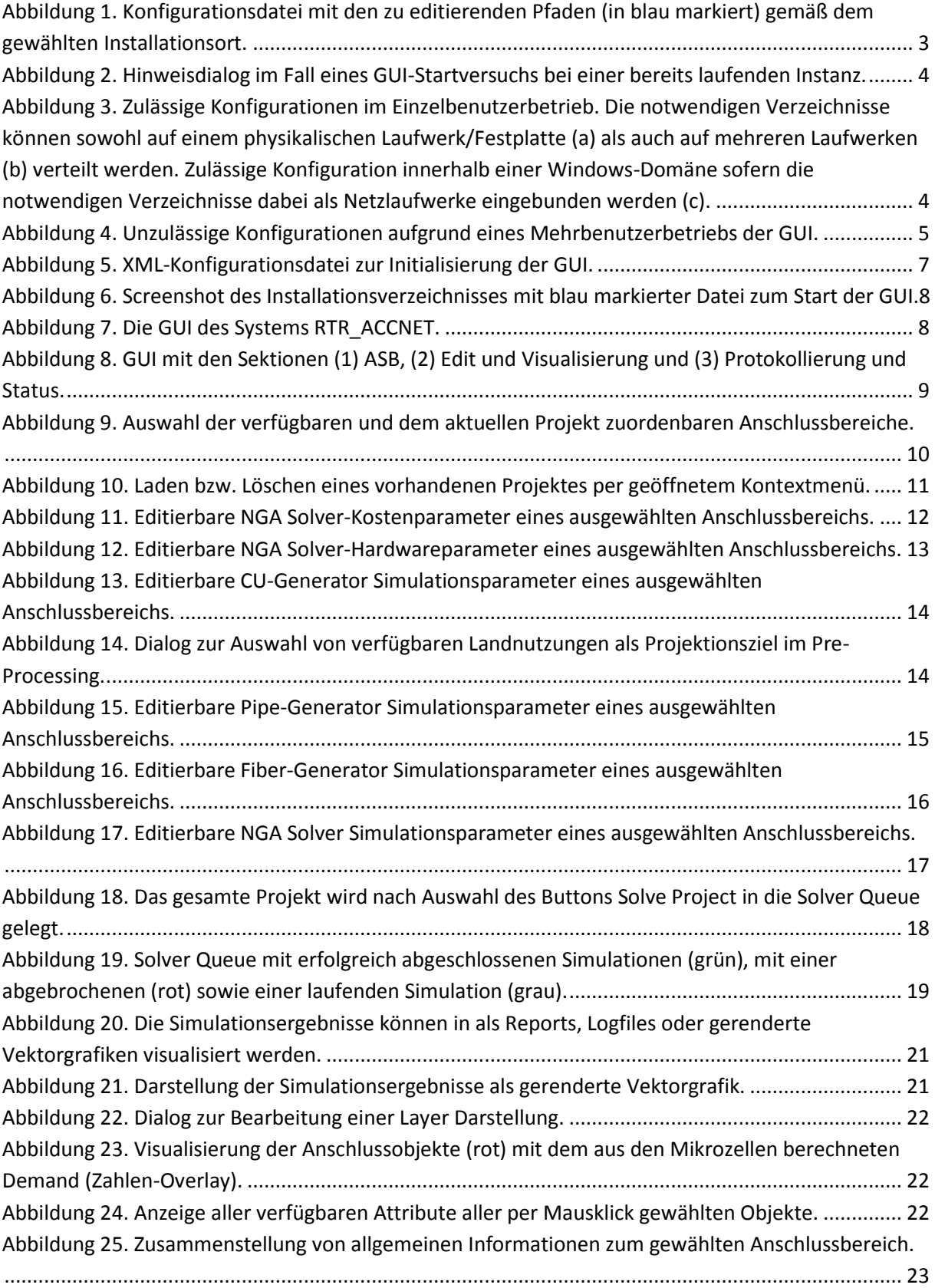